# 1. Introduction

# ROBOTIS ENGINEER KITT

ROBOTIS

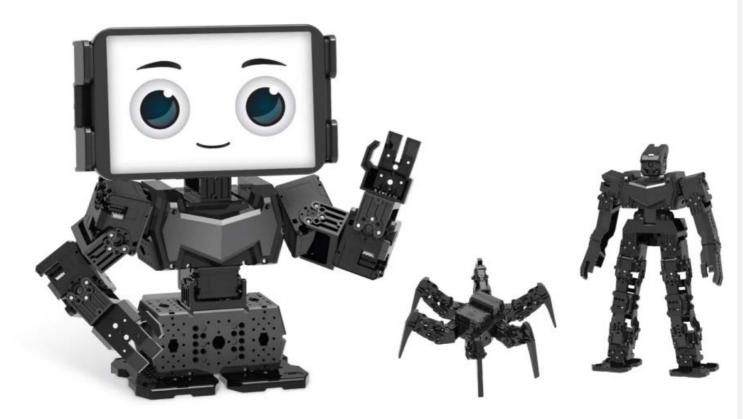

**ROBOTIS ENGINEER** is the next generation robot that adopts AI technology based on smart devices.

- ROBOTIS ENGINEER Kit offers standardized curriculum for multi level robotics educational courses
- Joint structure allows diverse motions for versatile robots
- Supports 3D part designing and printing
- Compatible with R+ ENGINEER(Smart device app), R+ Task 3.0(PC software)
- Upgrade to Raspberry Pi and Camera

#### 1.1. Parts List

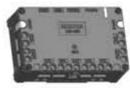

CM-550 ×1

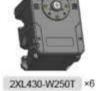

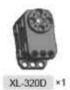

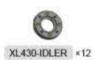

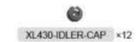

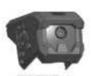

EF-A01 ×1

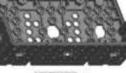

EF-A02 ×4

EF-A03 ×1

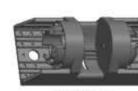

EF-A04 ×1

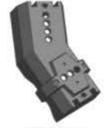

EF-A05 ×1

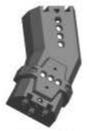

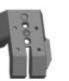

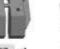

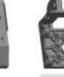

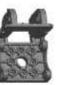

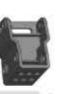

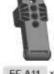

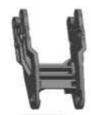

EF-A12 ×6

EF-A06 ×1

EF-A07 ×1

EF-A08 ×1

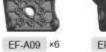

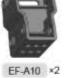

EF-A11 ×6

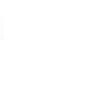

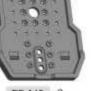

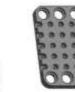

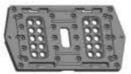

EF-B01 ×1

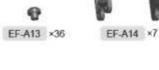

EF-A15 ×2

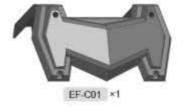

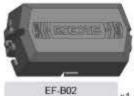

(LI-PO BATTERY LB-020) ×1

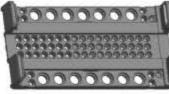

PHONE CRADLE ×1

0 CABLE HOLDER ×4

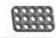

SPD-365(8) ×2

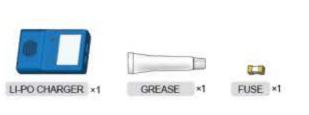

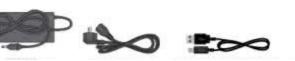

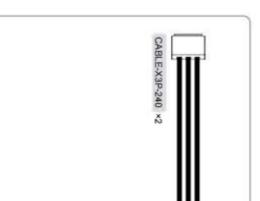

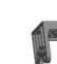

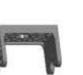

EF-A16 ×6

EF-A17 ×1

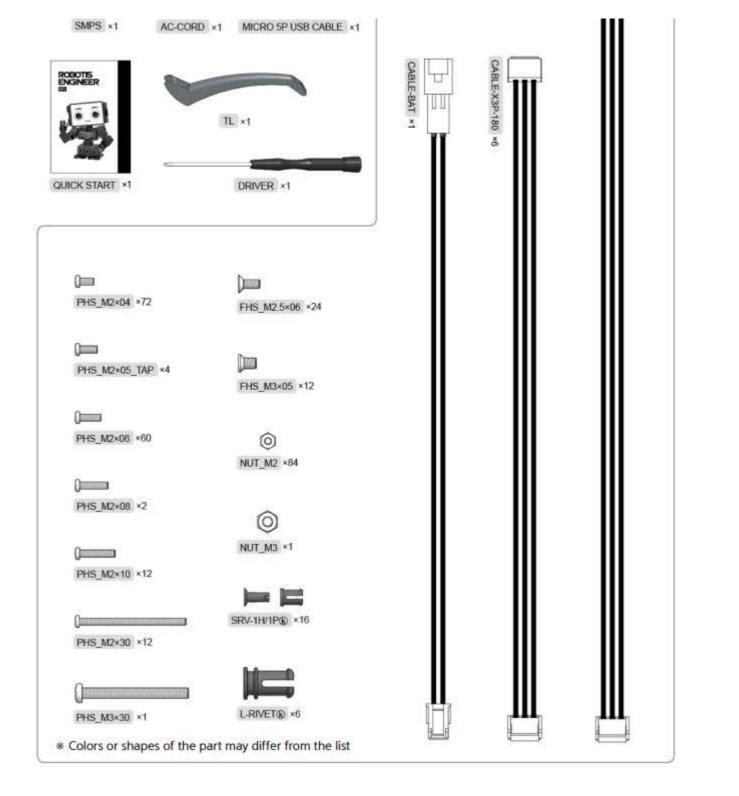

# 1. 1. 1. CM-550 Controller

# 1.1.1.Specifications

| Item              | Specifications                                                                                                    |
|-------------------|----------------------------------------------------------------------------------------------------|
| Weight            | 58.8 [g]                                                                                                    |
| MCU               | ARM Cortex-M4 (168 [MHz], 32 [Bit])                                                                                                    |
| Operating Voltage | Battery : 6.5 ~ 15 [V], <b>Recommended 11.1 [V] (Li-PO 3cell)</b><br>SMPS : 6.5 ~ 15 [V], <b>Recommended 12.0 [V]</b><br>Micro USB : 4.75 ~ 5.25 [V], <b>Recommended 5.0 [V]</b> |

| Item                  | Specifications                                                                                       |
|-----------------------|----------------------------------------------------------------------------------------------------|
|                       | Standby : 50 [mA]                                                                                    |
| Current Consumption   | Port 1 ~ 2 I/O Max : 0.5 [A]                                                                         |
| Current Consumption   | Port 3 ~ 5 I/O Max : 0.02 [A]                                                                        |
|                       | Total : 10 [A] (Fuse)                                                                                |
| Operating Temperature | -5 ~ 70 [°C]                                                                                         |
| Communication Module  | BLE Slave Module                                                                                     |
|                       | Buttons : 2 (MODE, START)                                                                            |
|                       | Mic (Sound Detection) : 1                                                                            |
|                       | Buzzer : 1                                                                                           |
| Internal I/O Devices  | Voltage Sensor : 1                                                                                   |
|                       | Gyro Accelerometer : 1                                                                               |
|                       | Temperature Sensor : 1                                                                               |
|                       | RGB LED : 3                                                                                          |
| External I/O Devices  | ROBOTIS 5 Pin Port : 5 (SM-10 / IR Array / TMS-10 : Use Port 1 or 2)<br>X series DYNAMIXEL Ports : 6 |

# 1. 1. 1. 2. CM-550 Layout

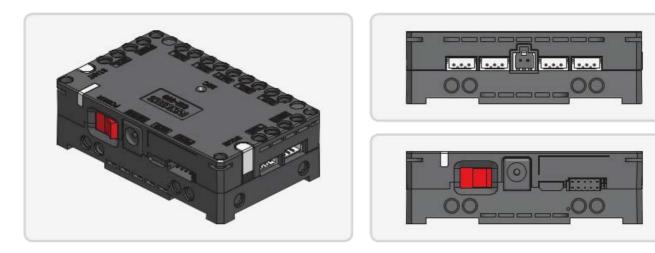

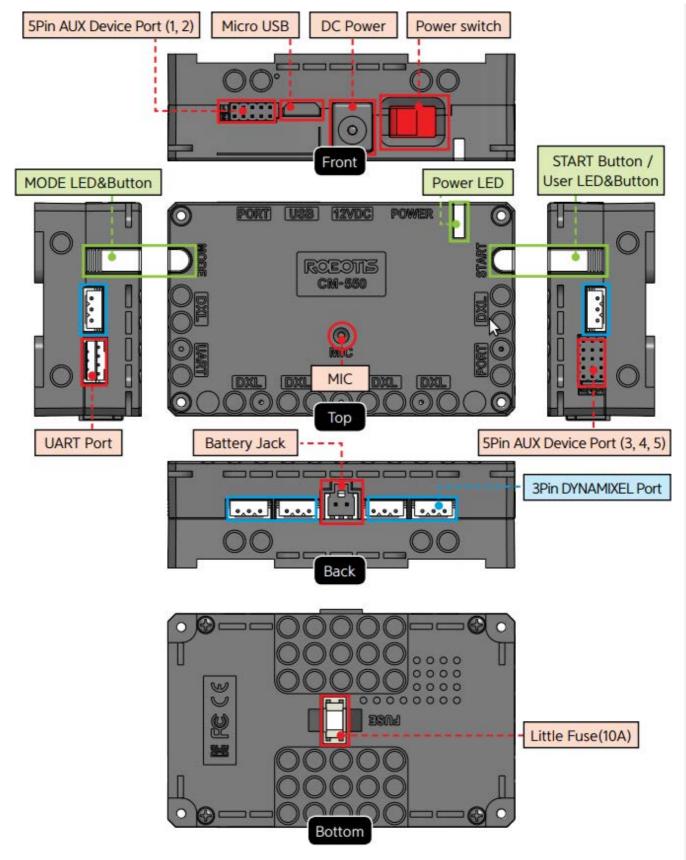

- USB Micro USB Port : The 5 pin micro USB cable can be used to connect to the USB port of the PC.
- UART Communication Port : BT-210, BT-410, LN-101, IR receiver or other communication modules can be connected.
- BAT Battery Socket : Provided Li-Po battery can be connected.
- 12VDC DC Input : The DC barrel jack of provided SMPS can be connected.
- POWER Power Switch : Controls the power supply of the controller.
- Status LED : Displays voltage level and wireless device connection status with RGB LED.

- MODE MODE LED : This RGB LED displays the operating mode of CM-550. Please refer to the Operating Mode of CM-550.
- (START ) START LED : Please refer to the Operating Mode of CM-550.
- MODE MODE Button : The operating mode can be changed with this button. Please refer to the Operating Mode of CM-550.
- START START Button : This button runs selected operating mode. Please refer to the Operating Mode of CM-550.
- DXL DYNAMIXEL X Series Port : DYNAMIXEL X series can be connected in any of these ports.
- PORT ROBOTIS 5 Pin Port : Sensors such as DMS, Touch sensor, IR sensor can be connected.

Servo motor, IR array sensor, Temperature & Humidity sensor can only be connected to Port 1 or 2.

- MIC Internal Microphone : The integrated microphone detects clapping sound.
- FUSE Fuse : 10A fuse protects electric damage.

**CAUTION** : The USB port on CM-550 is designed to be connected with the PC. Please do **NOT** connect other USB devices, or it may cause damage to the controller.

#### CM-550 eManual

# 1. 1. 2. 2XL430-W250 DYNAMIXEL

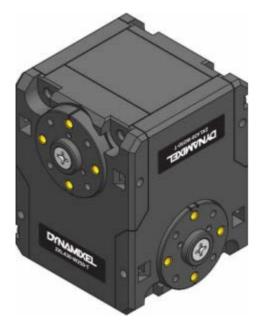

**2XL430-W250** is a ground breaking DYNAMIXEL that allows to control **2 axis(2 DOF)** with a single module. In order to control 2 axis at the same time, each axle is assigned with different ID while sharing an identical Baudrate. Since the Control Table for each axle is separated except the Baudrate, 2XL can be applied in various applications.

The usage is identical to other DYNAMIXEL's, but be aware that Firmware Recovery will reset both axis to factory settings.

| Item                   | Specifications                                                                                                    |
|------------------------|----------------------------------------------------------------------------------------------------|
| MCU                    | ARM CORTEX-M3 (72 [MHz], 32Bit)                                                                                                    |
| Position Sensor        | Contactless absolute encoder (12Bit, 360 [°])<br>Maker : ams(www.ams.com), Part No : AS5601                                                            |
| Motor                  | Cored                                                                                                    |
| Baud Rate              | 9,600 [bps] ~ 4.5 [Mbps]                                                                                                    |
| Control Algorithm      | PID control                                                                                                    |
| Resolution             | 4096 [pulse/rev]                                                                                                    |
| Operating Modes        | Velcoity Control Mode<br>Position Control Mode (0 ~ 360 [°])<br>Extended Position Control Mode (Multi-turn)<br>PWM Control Mode (Voltage Control Mode) |
| Weight                 | 98.2 [g]                                                                                                    |
| Dimensions (W x H x D) | 36 x 46.5 x 36 [mm]                                                                                                    |
| Gear Ratio             | 257.4 : 1                                                                                                    |
| Stall Torque           | 1.0 [N.m] (at 9.0 [V], 1.0 [A])<br><b>1.4 [N.m] (at 11.1 [V], 1.3 [A])</b><br>1.5 [N.m] (at 12.0 [V], 1.4 [A])                                         |
| No Load Speed          | 47 [rev/min] (at 9.0 [V])<br><b>57 [rev/min] (at 11.1 [V])</b><br>61 [rev/min] (at 12.0 [V])                                                           |
| Operating Temperature  | -5 ~ +72 [°C]                                                                                                    |
| Input Voltage          | 6.5 ~ 12.0 [V] ( <b>Recommended : 11.1 [V]</b> )                                                                                                    |
| Command Signal         | Digital Packet                                                                                                    |
| Protocol Type          | TTL Half Duplex Asynchronous Serial Communication<br>(8bit, 1stop, No Parity)                                                                          |
| Physical Connection    | TTL Multidrop Bus                                                                                                    |
| ID                     | 253 ID (0 ~ 252)                                                                                                    |
| Feedback               | Position, Velocity, Load, Realtime tick, Trajectory, Temperature, Input Voltage, etc                                                                   |
| Part Material          | Full Metal Gear<br>Engineering Plastic(Front, Middle, Back)                                                                                            |
| Standby Current        | 49 [mA]                                                                                                    |

# 2XL430-W250 eManual

# 1.2. Cautions

1. 2. 1. Safety Precautions

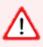

- 1. Read this manual carefully before getting started.
- 2. Only use provided tools in the kit.
- 3. Keep the robot away from the face and body when the robot is operating.
- 4. Be careful for getting fingers or part of the body stuck in the robot joints.
- 5. Do not operate or store the robot under the direct sunlight.
- 6. Do not operate or store the robot near water or heat source.
- 7. Do not tamper or disassemble components.
- 8. Keep the robot and parts away from infants or younger children.
- 9. Do not impact or poke the robot with sharp objects.

#### 1. 2. 2. Precautions on Use

- 1. Use provided screwdriver(PH 1) in the kit for tightening screws.
- 2. Do not apply excessive force on screws and parts when assembling.
- 3. Operate the robot on the floor to avoid any damages from falling.
- 4. Accidental damages from falling is not covered by warranty.
- 5. DYNAMIXEL internal gears and robot joints are expendables. Excessive use or long term use may develop the backlash.

## 1. 2. 3. Precautions on Battery

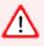

- 1. The battery must be disconnected from the robot when not used or charged with the designated charger.
- 2. Do not disassemble or impact the battery or charger.
- 3. Do not heat the battery and avoid contact with fire and liquids.
- 4. Do not place battery in the microwave, laundry machine, refrigerator, or dryer.
- 5. Do not use damaged batteries (deformed, swollen, external damages).
- 6. Do not short the battery.
- 7. Do not reverse the polarity of the battery when charging.
- 8. Do not charge the battery when it is hot. Let the battery cools down to the room temperature before charging
- 9. Do not store the battery in hot or humid place.
- 10. Do not charge multiple batteries with the charger at the same time.
- 11. Do not connect the battery to the charger when the charger is not connected to the power source.

## 1. 2. 4. Assembly Precautions

#### 1. 2. 4. 1. DYNAMIXEL Assembly

- In order to control 2 axis at the same time, each axle is assigned with different ID while sharing an identical Baudrate.
- The ID and Status LED is located on the opposite side of the output horn.

• ROBOTIS ENGINEER uses bolts to securely assemble the robot joints (Below image shows where bolts are required to attach the frame on DYNAMIXEL).

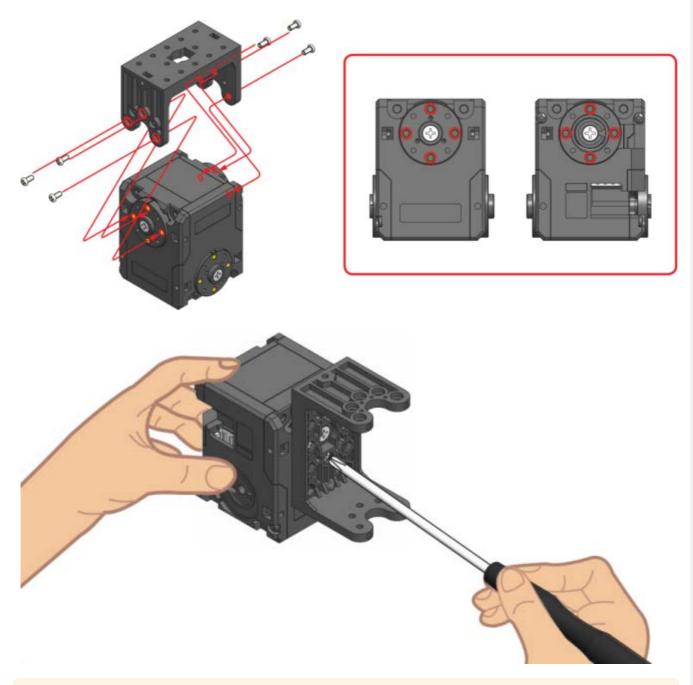

**CAUTION** : Please use the designated screw driver(PH 1) when assembling bolts.

Check DYNAMIXEL ID

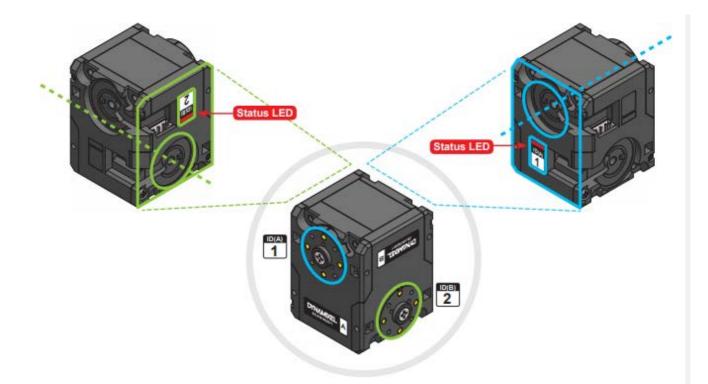

Check DYNAMIXEL Horn Position

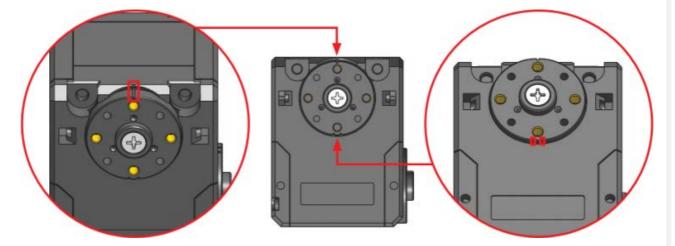

#### CAUTION

- The marking on the housing should match to the horn marking when properly centered.
- In order to align the horn to the center, use PH 1 screw driver to rotate the horn screw to clockwise. Be aware of rotating the screw to counter clockwise as it will release the screw.

# 1. 2. 4. 2. Rivet Assembly

6mm Rivet

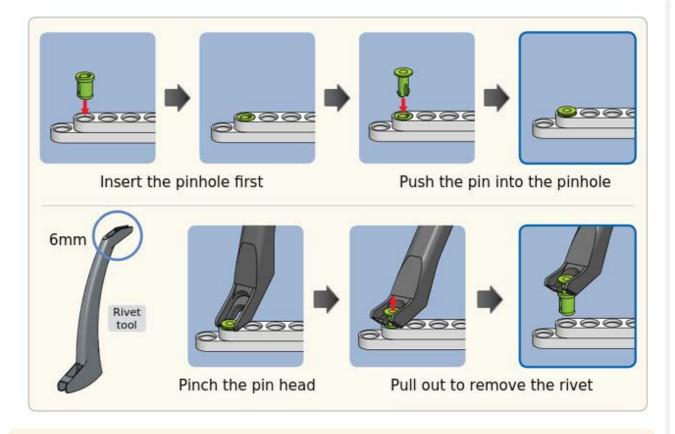

**CAUTION** : When reusing rivets, the pin hole must be inserted first. Used rivet will not be separated into pin and pinhole.

# 12mm Rivet

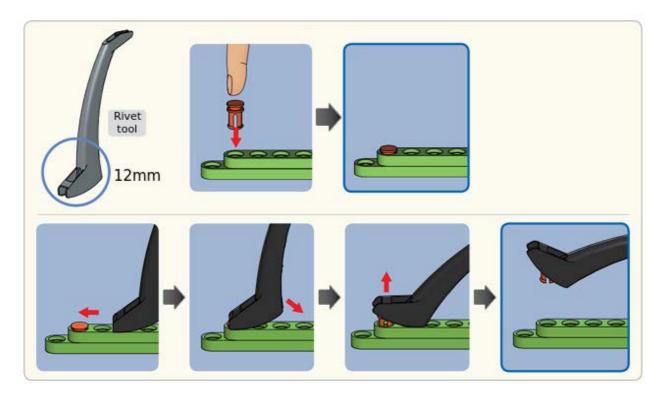

## 1. 2. 4. 3. Cable Assembby

#### Connector

Both connectors are linked to supply power and communication to the module. Please use any connector for easier assembly.

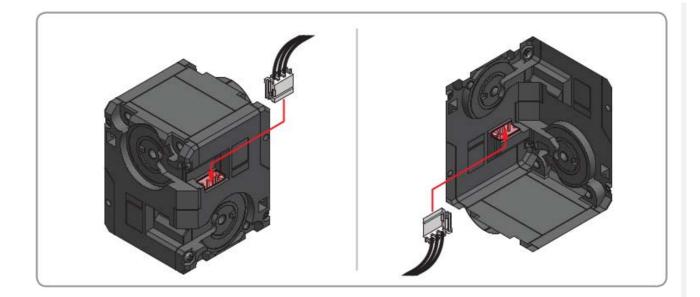

# Wiring through Idler Cap

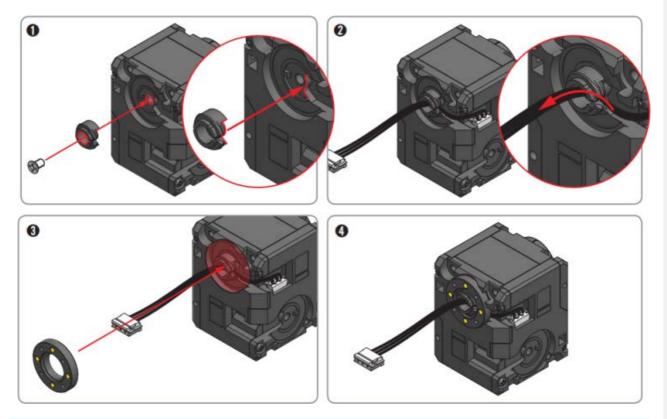

#### NOTE :

Through hole wiring method helps to increase the durability of cable and to simplify cable assembly.

It is not a mandatory and it may require more time to replace the cable afterward.

# 2. Quick Start

# 2. 1. App Installation

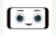

R+ ENGINEER : Android App Download

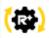

R+ Task 3.0 : Android App Download R+ Task 3.0 : Windows Installer Download

1. Open Play Store or App Store from the smart device.

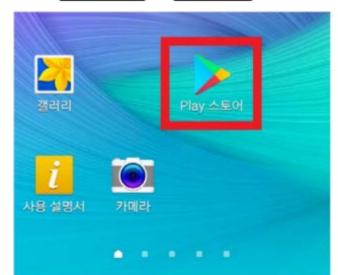

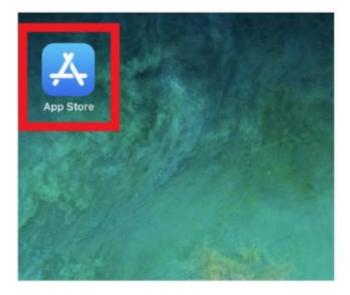

2. Search for **ROBOTIS** or **ROBOTIS ENGINEER** from the store.

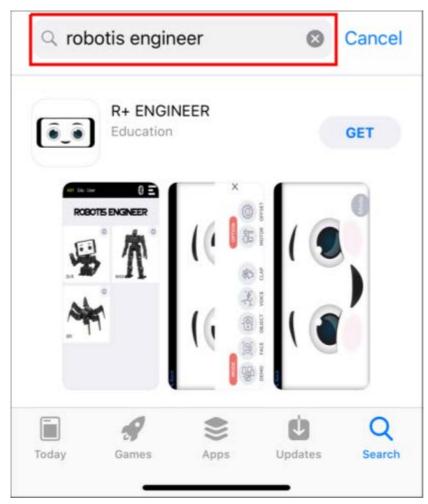

3. Select R+ ENGINEER from the list and press the Get or Install button.

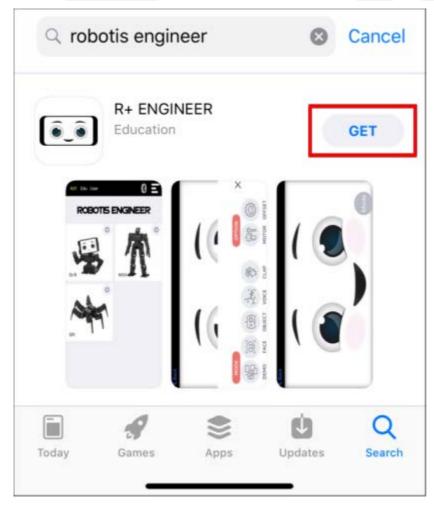

4. **Android** : Press the Agree button to proceed installation.

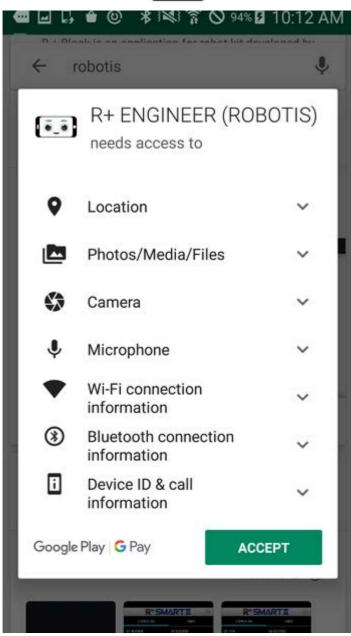

# 2. 2. Pairing Bluetooth

1. Turn on the CM-550 controller with power switch.

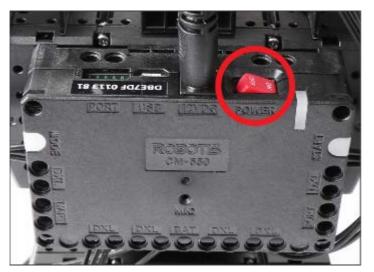

2. Press the MODE button until green light flashes.

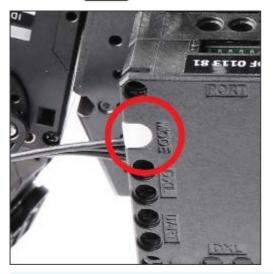

**NOTE** : The MODE button flashes in green when the controller is ready to run the task program.

3. Press the START button.

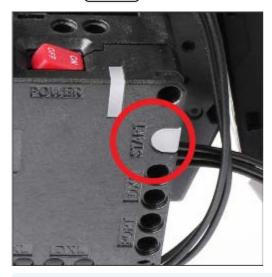

**NOTE** : While the MODE button flashes in green, pressing START button will run the task program.

4. Launch the **ROBOTIS ENGINEER** app from the smart device and press the Bluetooth icon.

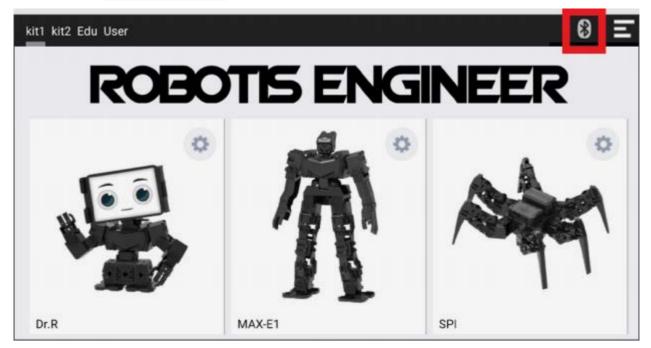

5. Find the BLE MAC address of the CM-550 controller.

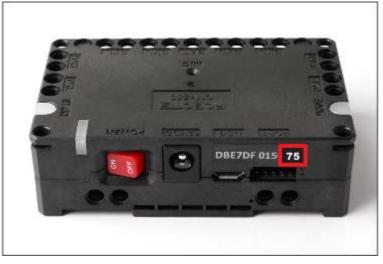

6. Enter the last two characters of BLE MAC address in the left box and press [Search] icon.

| Device                              |      |
|-------------------------------------|------|
| ROBOTIS_410_75<br>DB:E7:DF:01:13:79 |      |
| ROBOTIS_BT-410<br>DB:E7:DF:00:51:37 |      |
|                                     |      |
| 75                                  | SCAN |

7. Select the BLE MAC address from the search list.

| Device                              |      |
|-------------------------------------|------|
| ROBOTIS_410_79<br>DB:E7:DF:01:13:79 |      |
| ROBOTIS_BT-410<br>DB:E7:DF:00:51:37 |      |
| ROBOTIS_410_75<br>DB:E7:DF:01:13:75 |      |
|                                     |      |
|                                     |      |
| 75                                  | SCAN |

#### 2. 3. Download Examples

- CM-550 controller is initially programmed with Kit1 example.
- The Complete Example includes Dr.R, MAX-E1, SPI examples.

| Example          | Task Files             | Motion Files           |
|------------------|------------------------|------------------------|
| Complete Example | 01_ENG1_TOTAL_EN.tsk3  | 01_ENG1_TOTAL_EN.mtn3  |
| Dr.R             | 02_ENG1_DR_R_EN.tsk3   | 02_ENG1_DR_R_EN.mtn3   |
| MAX-E1           | 03_ENG1_MAX_E1_EN.tsk3 | 03_ENG1_MAX_E1_EN.mtn3 |
| SPI              | 04_ENG1_SPI_EN.tsk3    | 04_ENG1_SPI_EN.mtn3    |

How to open tsk3 file in R+ Task 3.0 How to download task program to CM-550 controller

How to open mtn3 file in R+ Task 3.0 How to download motion to CM-550 controller

# 2. 3. 1. Download from PC

## 2. 3. 1. 1. Connect with USB Cable

The CM-550 can be connected to the PC via Micro USB port to download task(.tsk3) and motion(.mtn3) files.

- 1. Connect USB cable to PC.
- 2. Connect the other side of Micro USB cable to CM-550 controller. The controller will be powered by USB and turned on automatically.

3. Luanch R+ Task 3.0 and press the Connect icon on the bottom left corner.

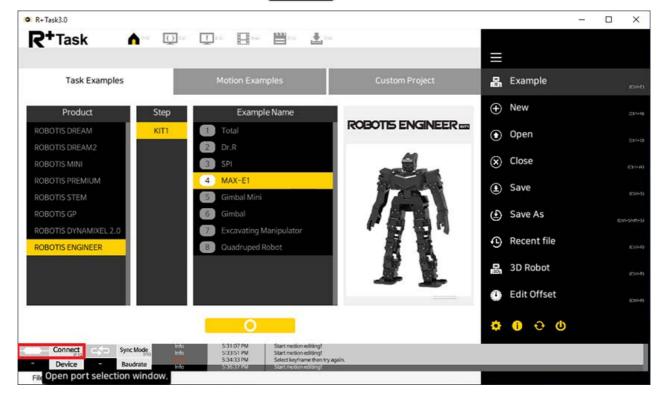

4. Select the serial port to use.

| <b>2+</b> Task A                  | n in the second    |                                   |                                                      |                                   |       |           |             |  |
|-----------------------------------|--------------------|-----------------------------------|------------------------------------------------------|-----------------------------------|-------|-----------|-------------|--|
|                                   |                    |                                   |                                                      |                                   |       | Ξ         |             |  |
| Task Examples                     |                    | Moti                              | es Frameler                                          | Custom Dia                        |       | ដឹ        | Example     |  |
| Product                           | Step               |                                   | Con                                                  | nect robot                        |       | ÷         |             |  |
| OBOTIS DREAM                      | Level 2            | 1.6                               |                                                      |                                   | AM    | ۲         | Open        |  |
|                                   | Level 3<br>Level 4 | 2.F                               | Port Type                                            | Port Number                       |       | $\otimes$ | Close       |  |
|                                   |                    | 6 4.5                             | Recently connected devices                           | ROBOTIS Virtual COM Port<br>COM13 |       | ٤         | Save        |  |
|                                   |                    | (2) 5.6                           | Serial Port                                          | USB Serial Port<br>COM7           | and a |           |             |  |
| OBOTIS GP<br>OBOTIS DYNAMIXEL 2.0 |                    | (C) (6.6<br>(7.5                  |                                                      |                                   |       |           | Save As     |  |
| OBOTIS ENGINEER                   |                    | (1) 8.4                           |                                                      |                                   |       | 9         | Recent file |  |
|                                   |                    | <ul><li>9.5</li><li>10.</li></ul> |                                                      |                                   | T     | B         | 3D Robot    |  |
|                                   |                    | <b>(D</b> 1).                     | Use USB Dongle                                       | V                                 |       | ٩         | Edit Offset |  |
|                                   |                    |                                   |                                                      | ×                                 |       | ø         | 0 0 U       |  |
| Connect Sync                      | Mode               |                                   | 10 PM Robot connection sur<br>10 PM Construction sur | xenstul.                          |       |           |             |  |

5. Press the Connect icon.

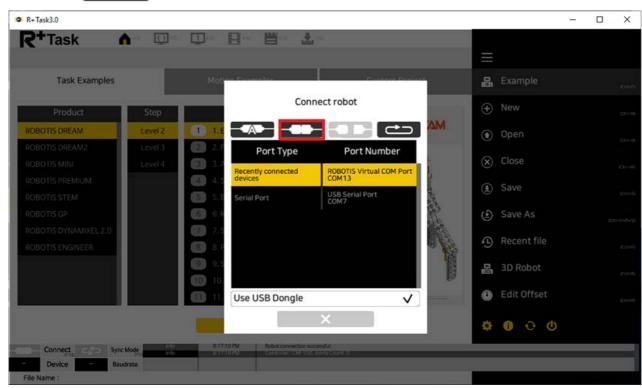

6. CM-550 will be connected to the PC with 3 beeps.

| R+Task (                                  |                      | B* B* &*                        |                          |      | -             |  |
|-------------------------------------------|----------------------|---------------------------------|--------------------------|------|---------------|--|
| Task Examples                             |                      | in second and the               | Chief and Date           |      |               |  |
| Product                                   | Step                 | Connec                          | t robot                  |      |               |  |
| ROBOTIS DREAM                             | Levid 7              |                                 |                          | AM . |               |  |
| ROBOTIS DREAM2                            |                      | Port Type<br>Recently connected | Port Number              |      |               |  |
| ROBOTIS PREMIUM                           |                      | devices<br>Serial Port          | COM13<br>USb Terial Port |      |               |  |
| ROBOTIS GP                                |                      |                                 | )                        | 2    |               |  |
| ROBOTIS OVNAMIXEL 2.0<br>ROBOTIS ENGINEER |                      |                                 |                          |      |               |  |
|                                           |                      |                                 |                          |      |               |  |
|                                           |                      | Use USB Dongle                  | V                        |      | 🚯 Edit Offset |  |
|                                           |                      |                                 |                          |      | ¢ • • •       |  |
| Private States                            | Mode, and the second |                                 |                          |      |               |  |

#### 2. 3. 1. 2. Connect with Bluetooth

The BLE module in CM-550 can be also paired with BT-410 Dongle to connect the PC, but wireless connection will be slower than wired connection when downloading.

- 1. Turn on the CM-550.
- 2. Connect BT-410 Dongle to the USB port of the PC.
- 3. Bring the MODE button of CM-550 closer to the BT-410 Dongle to pair automatically.

4. Luanch R+ Task 3.0 and press the Connect icon on the bottom left corner.

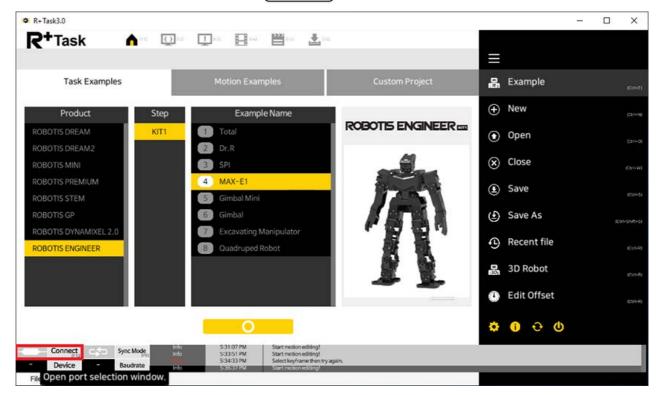

5. Make sure to check on Use USB Dongle option when using BT-410 Dongle.

| Task Examples        |                    | Moti                                      | a Damilie                  | Curton Br                       | 22.24 A ( )      | 옯         | Example     |  |
|----------------------|--------------------|-------------------------------------------|----------------------------|---------------------------------|------------------|-----------|-------------|--|
| Product              | Step               |                                           | Con                        | nect robot                      |                  | ÷         |             |  |
| OBOTIS DREAM         | Level 2            | <b>1</b> 1.8                              |                            |                                 | AM C             | ۲         | Open        |  |
|                      | Level 3<br>Level 4 | 2.F                                       | Port Type                  | Port Number                     |                  | $\otimes$ | Close       |  |
|                      |                    | 4.5                                       | Recently connected devices | ROBOTIS Virtual COM Po<br>COM13 | <mark>а</mark> . | ٤         | Save        |  |
|                      |                    | 6 F                                       | Serial Port                | USB Serial Port<br>COM7         |                  |           | Save As     |  |
| OBOTIS DYNAMIXEL 2.0 |                    | <b>100</b> 7.5                            |                            |                                 |                  | 9         | Recent file |  |
| OBOTIS ENGINEER      |                    | <ul><li>(3) 8.4</li><li>(4) 9.5</li></ul> |                            |                                 |                  | ga (      | 3D Robot    |  |
|                      |                    | 10.                                       |                            |                                 | P                |           | Edit Offset |  |
|                      |                    | 0.00                                      | Use USB Dongle             | v l                             |                  |           | Editoniset  |  |

6. Select the serial port to use.

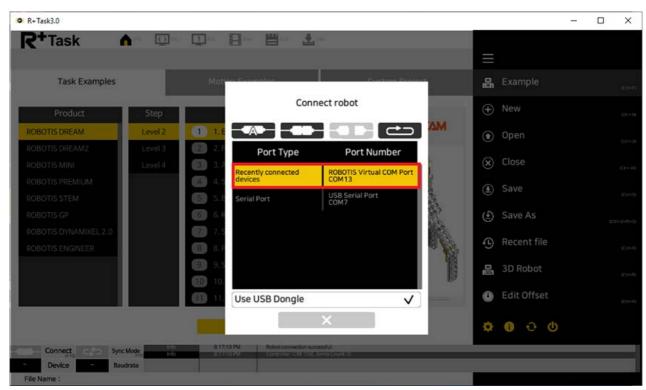

7. Press the Connect icon.

| R+Task3.0                                 |                                            |                                                       |                                   |    |                          | - 🗆 X |
|-------------------------------------------|--------------------------------------------|-------------------------------------------------------|-----------------------------------|----|--------------------------|-------|
| R+Task                                    | u 🚺 est 🛄 est                              |                                                       | a paar<br>A ri                    |    |                          |       |
|                                           |                                            |                                                       | r                                 |    |                          |       |
| Task Examples                             |                                            | lon Exampler                                          | Cilcioni Brah                     |    | 🖁 Example                |       |
| Product                                   | Step                                       | Con                                                   | nect robot                        |    | ₽ New                    |       |
| ROBOTIS DREAM                             | Level 2 1 1.                               |                                                       |                                   | ΔM | <ul> <li>Open</li> </ul> |       |
|                                           | Level 3 🙆 2.                               | Port Type                                             | Port Number                       |    |                          |       |
| ROBOTIS MINI<br>ROBOTIS PREMIUM           | Level 4 (E) 3.                             | Recently connected devices                            | ROBOTIS Virtual COM Port<br>COM13 |    | Close                    |       |
| ROBOTIS STEM                              | 6 5                                        | Serial Port                                           | USB Serial Port.<br>COM7          |    | Save                     |       |
| ROBOTIS GP                                | 6                                          | F.                                                    |                                   |    | Save As                  |       |
| ROBOTIS DYNAMIXEL 2.0<br>ROBOTIS ENGINEER | (5 6.<br>(7 7.<br>(8 8.<br>(9 9.<br>(10 10 | 5                                                     |                                   |    | B Recent file            |       |
| ROBOTIS ENGINEER                          |                                            | s -                                                   |                                   |    | 🖁 3D Robot               |       |
|                                           | <b>(1)</b>                                 |                                                       |                                   | 12 |                          |       |
| I_                                        | 0 1                                        | Use USB Dongle                                        | ~                                 |    | 🕒 Edit Offset            |       |
|                                           |                                            |                                                       | ×                                 |    | 0 0 O                    |       |
| Connect Sync Mode                         |                                            | 7:10 PM Robot connection su<br>(A1012A) Connection su |                                   |    |                          |       |
| File Name :                               |                                            |                                                       |                                   |    |                          |       |

8. CM-550 will be connected to the PC with 3 beeps.

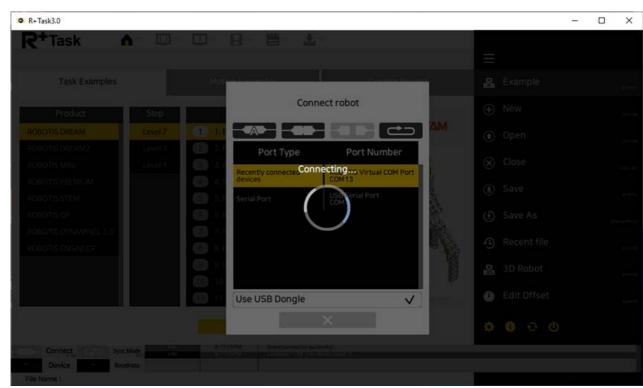

#### NOTE :

- Bring the MODE button of CM-550 closer to the BT-410 Dongle to pair automatically.
- Once BT-410 Dongle is paired successfully, the connection will be maintained within the range of Bluetooth signal.
- Once BT-410 Dongle is paired successfully, paired device will be automatically connected within the range of Bluetooth signal.

## 2. 3. 1. 3. Task Download (PC)

Please follow the instruction below to download the task(.tsk3) file to CM-550 controller.

1. Connect the controller to PC and select the assembled task example.

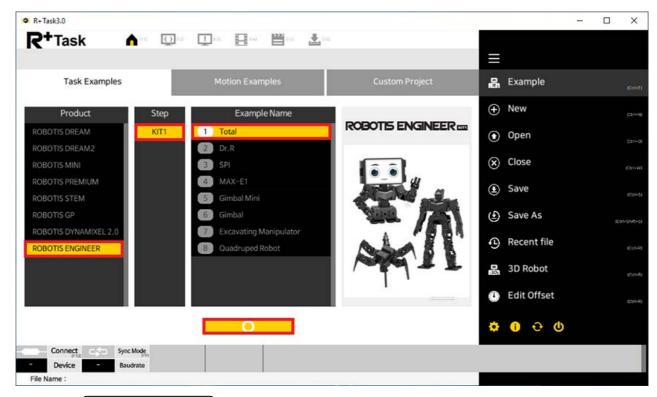

2. Click the (Program Download) button in the menu.

|                                                                                                    | R+Task3.0                                                          | - 0                  | × |
|----------------------------------------------------------------------------------------------------|--------------------------------------------------------------------|----------------------|---|
| Contraction of the local distance of the local distance of the loc | <b>R+</b> Task And Que United Here Here Land                       | ٢                    | ٩ |
| P                                                                                                    | 🖏 Select Contoller CM-550 (2.0) 🕤 🔹 🏠 🕲 🕐 💽 🚱 👘 😨 com 13 🔻 🔯       | Program (shift + F6) |   |
| 1                                                                                                    |                                                                    | Dinsert              |   |
| 2<br>3<br>4                                                                                                    | START PROGRAM { random_standby_motion = 1                          | Start & End          | þ |
| 5                                                                                                    |                                                                    | Condition 🔂 Loop     |   |
| 6<br>7<br>8                                                                                                    | CALL InitializeVariables<br>deactivate_button_animation = TRUE (1) | (Sub-rougine)        | ? |
| 9                                                                                                    | LOOPFOR ( $i = 0 \sim 13$ )                                        | The START PROGRAM    |   |
| 10                                                                                                    | {                                                                  |                      |   |
| 11<br>12                                                                                                    | nTimer = i<br>CALL TimerSet                                        | The END PROGRAM      | f |
| 13                                                                                                    | }                                                                  | Shy ( (BEGIN BLOCK)  |   |
| 14                                                                                                    |                                                                    | (END BLOCK)          |   |
| 15                                                                                                    | test = 0                                                           | X                    |   |
| 16                                                                                                    |                                                                    | (fing // (COMMENT)   | Ŷ |
| 17<br>18                                                                                                    | max_e1_alternative_walking_motion = FALSE (0)                      |                      |   |
| 19                                                                                                    | dr_r_ignore_gyro_left_right = FALSE (0)                            |                      |   |
| 20                                                                                                    | ignore_gyro_collapse = TRUE (1)                                    |                      |   |
| Sele                                                                                                    | ected Line : 5                                                     |                      |   |
| Fil                                                                                                    | le Name :                                                          |                      |   |

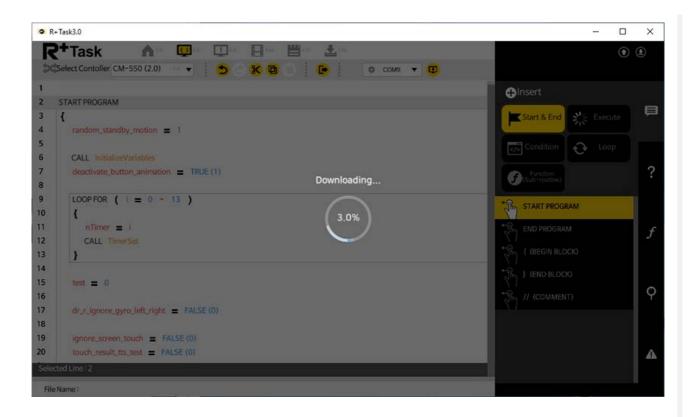

# 2. 3. 1. 4. Motion Download (PC)

Please follow the instruction below to download the motion(.mtn3) file to CM-550 controller.

1. Connect the controller to PC and select the assembled motion example.

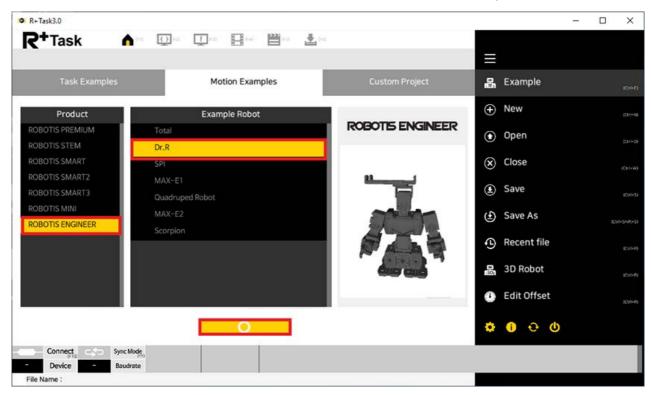

2. Select the motion example to download.

| <b>2+</b> Task ▲            |             |                    |        | Ξ         |             |  |
|-----------------------------|-------------|--------------------|--------|-----------|-------------|--|
|                             | Motion      | Examples           |        | 8         | Example     |  |
| Product                     | Example     | Robot              |        | ÷         |             |  |
| OBOTIS PREMIUM              | Total       |                    | GINEER | ۲         | Open        |  |
| OBOTIS STEM<br>OBOTIS SMART | Dr.R<br>SPI | Select the example |        | $\otimes$ | Close       |  |
| OBOTIS SMART2               |             | Empty File         |        |           |             |  |
| OBOTIS SMART3               |             | 2 02_ENG1_DR_R_EN  |        | ٤         | Save        |  |
| OBOTIS MINI                 |             |                    |        | ٢         | Save As     |  |
| OBOTIS ENGINEER             |             |                    |        | Ð         | Recent file |  |
|                             |             | 0                  | × 87   | ß         | 3D Robot    |  |
|                             |             |                    |        | 0         | Edit Offset |  |
|                             |             |                    |        | ÷         | 0 ÷ O       |  |

3. Click the Motion Download tab in the menu.

|      | Task3.0     |            |           |              |                          | 82.00       |                               |             |           |        |                   | - 0                |
|------|-------------|------------|-----------|--------------|--------------------------|-------------|-------------------------------|-------------|-----------|--------|-------------------|--------------------|
| K    | +Tas        |            | 0 1 0 1   |              | I Prame 0<br>Time 0      | (ms) 😫 🕶 (  | Down                          | load Motion |           |        |                   | • •                |
| F    |             | ~          |           |              | ji une o                 |             |                               |             |           |        |                   |                    |
| 0.05 | 0.25        | 0.45       | 0.61      | 1.85 1.05    | 1.25 1.4                 | is 1.65 1.1 | 85 2.05                       | 2.25 2.45   | 2.65 2.85 | 3.05 3 | .25 3.45          | 3.65 3.85 4.0      |
|      | Robot P     | ose        |           |              |                          |             |                               |             |           |        | COW - Left Cick   | Joint Group        |
|      | 3D<br>Robot | Real Robot |           |              |                          |             |                               |             |           | เพิ    | Cov - Right Click | Al (Alt+1)         |
| 2    |             | 2 2        |           |              |                          | <u>p</u> .  | -                             |             |           |        |                   | (AR+3)             |
|      | 0           | 2 2        |           |              |                          |             |                               |             |           |        |                   | (A2+4)<br>(A2+5)   |
|      | 0           | 2 2        |           |              |                          |             | 9                             |             |           |        |                   | (Alt=5)            |
|      | 0           | ? ?        |           |              |                          |             | 10                            | L sen       |           |        |                   | (A.H=7)<br>(A.H=6) |
|      | 0           | 7 7        |           |              |                          | 2           | A DEFENSION                   |             |           |        |                   | (A.1:=3)           |
|      | D           | 7 7        |           |              |                          | 1           | 1 mars                        | N.          |           |        |                   | (Nh+0)             |
|      | D           | 7 7        |           |              |                          | 5           |                               | 7 8         |           |        |                   |                    |
|      | D           | ??         |           |              |                          | 8.17        |                               | a allera    |           |        |                   |                    |
|      | D           | ???        |           |              |                          | 1-          | Contraction of                | 17          |           |        |                   | MAX CTR MIN        |
| )    | D           | ??         |           |              |                          | 6           |                               |             |           |        |                   |                    |
|      | 0           | ??         |           |              |                          |             |                               |             |           |        |                   | ( • )              |
| 2    | D           | ??         |           |              |                          |             |                               |             |           |        |                   |                    |
|      |             |            |           |              |                          |             |                               |             |           |        |                   |                    |
| 3D   | . ++        | <br> ♥     |           |              |                          |             |                               |             |           |        |                   | 0.000              |
| -    | 1           |            |           |              |                          |             |                               |             |           |        |                   |                    |
| .0   |             | .0         | D 📦       |              |                          |             |                               |             |           |        | ۲                 |                    |
|      | Connect     | t,         | Sync Mode | into<br>Info | 8:53:07 AN<br>8:53:26 AN |             | editing!<br>ttion successful. |             |           |        |                   |                    |
| M13  | Device      | 57600      | Baudrate  | Info         | 8853926 AM               |             | MPISO, Joints Count           | 0           | _         |        | _                 |                    |
| File | Name :      |            |           |              |                          |             |                               |             |           |        |                   |                    |

4. Select the motion group to download from the left column and click the Download button.

| • R+Task3.0 | <b>A</b> 🔘 .  | <b>D</b> en <b>B</b> en <b>L</b> en                                                                                                    | - □ ×   |
|-------------|---------------|----------------------------------------------------------------------------------------------------|---------|
|             |               | Download Motion                                                                                                    |         |
|             | + - / B       | <ul> <li>main</li> <li>001P_InitPose<br/>Downloading</li> <li>002P_Starte0/2</li> <li>003P_Starte/2</li> <li>003P_Starte/2</li> <li>004P_Got(tessage)</li> <li>005P_Starte0(te)</li> <li>006P_StandUp(8)</li> <li>007P_WarmUp</li> <li>008P_Dumbbell(R)</li> <li>008P_Dumbbell(R)</li> <li>010P_SaySomething</li> <li>124</li> </ul> | ROBOTIS |
|             | 7600 Baudrate | 853247.4M Start motion eding!<br>853254 Robot convection sponsitul.<br>853243 M Robot convection sponsitul.                                                                                                    |         |

# 2. 3. 2. Download from Smart Device

In order to upload an example to CM-550 controller with R+ Task 3.0 app, the smart device and CM-550 must be paired with Bluetooth.

1. Launch the R+ Task 3.0 app from the smart device and press the button in the red box.

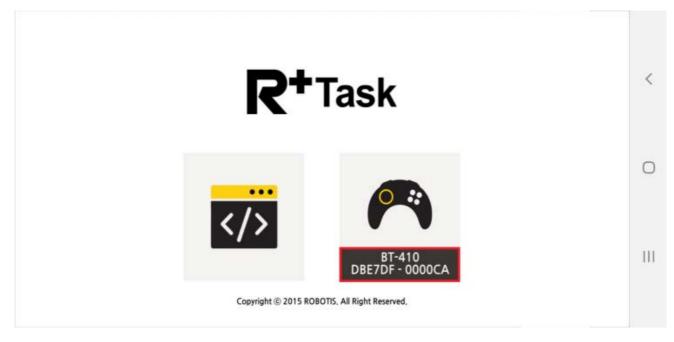

2. When Connect Robot window pops up, press the Bluetooth search button in the red box.

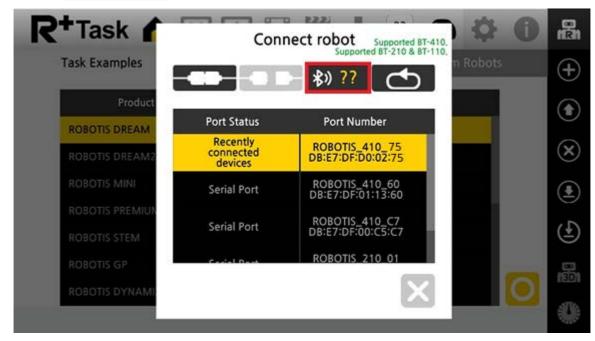

3. Find the BLE MAC address of the CM-550 controller.

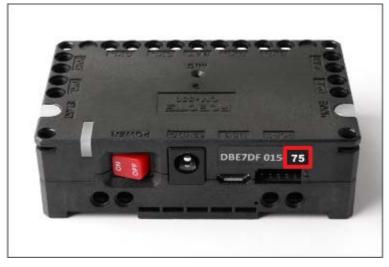

4. Enter the last two characters of BLE MAC address in the left box.

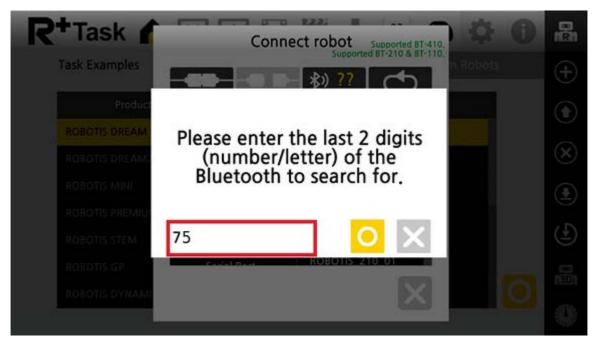

5. Select the BLE MAC address from the search list.

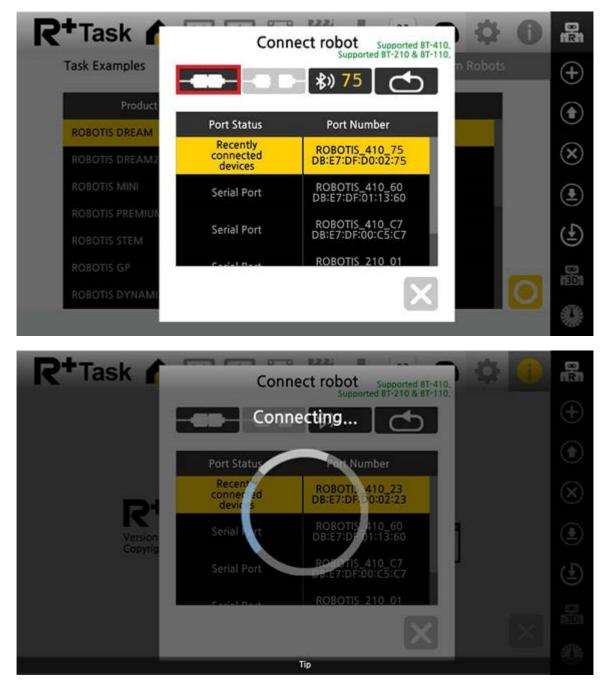

# 2. 3. 2. 1. Task Download (Smart Device)

The task file(.tsk3) can be uploaded to CM-550 controller wirelessly.

1. While CM-550 controller is connected to the R+ Task 3.0 app, go to **Task Examples** tab and select the example to upload.

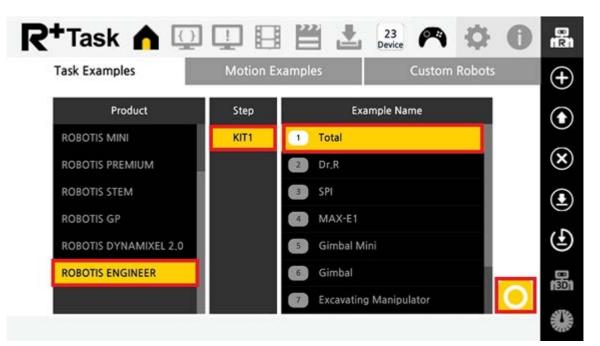

2. Press Download button to start uploading the task to CM-550 controller.

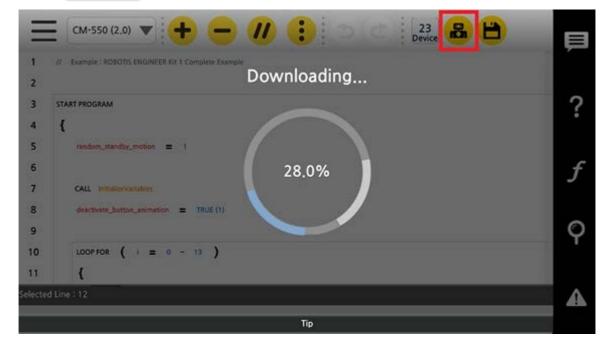

## 2. 3. 2. 2. Motion Download (Smart Device)

1. While CM-550 controller is connected to the R+ Task 3.0 app, go to **Motion Examples** tab and select the example to upload.

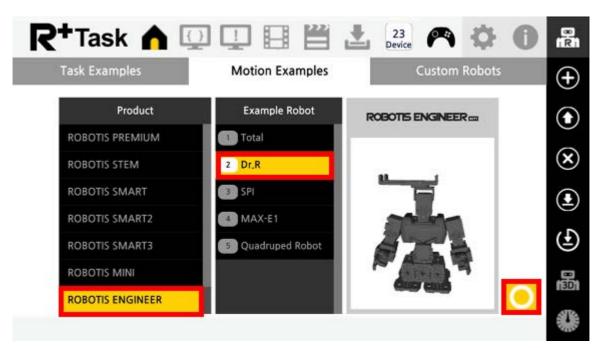

2. Select the example file in the Select the Example window.

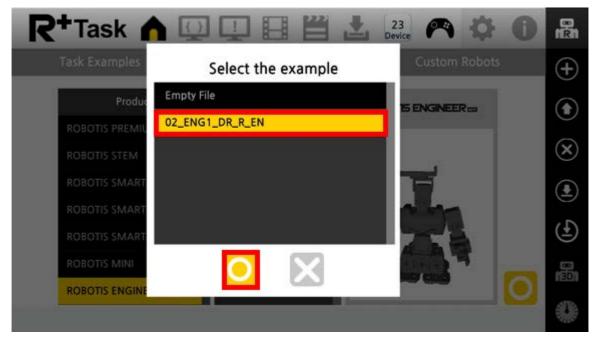

3. Press the menu button on the top left corner of the screen.

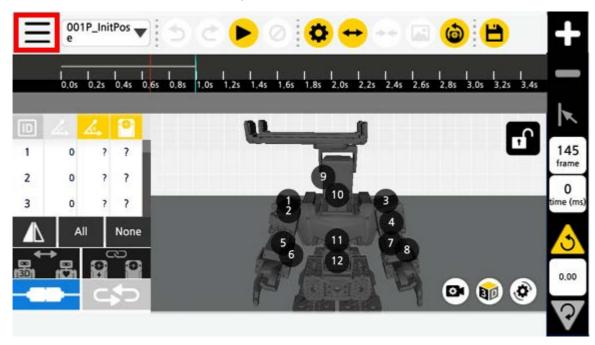

4. Select Motion Download tab.

| Dow               | nload Mo | tion                |            |       |   |
|-------------------|----------|---------------------|------------|-------|---|
| + - 🖍 🖬           |          | main                |            | P     |   |
| Motion Group List | Index    | Motion              | Exit Index |       |   |
| main              | 1        | 001P_InitPose       |            |       |   |
|                   | 2        | 002P_Standby1       |            |       |   |
|                   | 3        | 003P_Standby2       |            |       |   |
|                   | 4        | 004P_GotMessag<br>e |            |       |   |
|                   | 5        | 005P_StandUp(F)     |            |       |   |
|                   | 6        | 006P_StandUp(B)     |            | 12.6% | E |

5. Press the Motion Download button in the red box, selected motion file will be uploaded to CM-550 controller.

| <b>?+</b> Task 🏠 🛄 🖳 |                              |
|----------------------|------------------------------|
| Dow                  | vnload Motion<br>Downloading |
| + - / 🖬              | main                         |
| Motion Group List    | Index otion Exit Index       |
| main                 | 1 001P_) tPose               |
|                      | 002P_St hdby1                |
|                      | B 003P (landby2              |
|                      | e Dod P_GotMessag            |
|                      | 5 005P_StandUp(F)            |
|                      | 6 006P_StandUp(B) 12.6%      |
|                      | Тір                          |

# 2. 4. Run Examples

Launch the R+ ENGINEER app and select the assembled robot example to operate the robot.

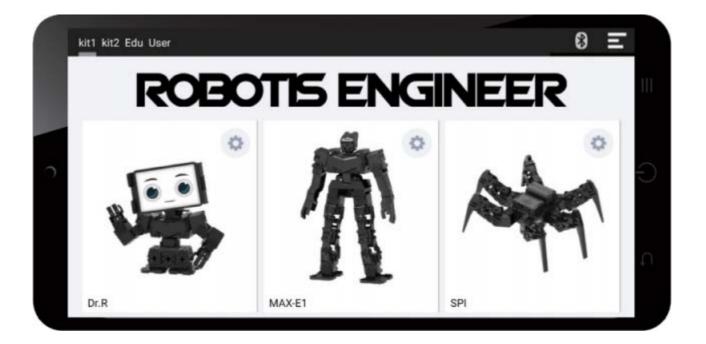

**CAUTION** : Selecting wrong example may result in malfunction of the robot.

Select the menu button on the top right corner of the app for app configuration.

| ←          | Settings                                                                                                    |
|------------|----------------------------------------------------------------------------------------------------|
| *          | Connect to Robot<br>Select Bluetooth device.                                                                      |
| $\bigcirc$ | Reset Example<br>Contents (including code / images) of<br>selected examples will be deleted.                      |
| B          | Range of Gesture Error Settng<br>Gesture tolerance setting                                                        |
| ~          | Display example image on gallery<br>Several smart device won't work.                                              |
| Q          | Scanning media<br>If folder or file doesn't display on PC, it might<br>be solved after scanning and reconnecting. |
|            | Version Information<br>1.0.2                                                                                      |

Connect to Robot : Select Bluetooth device to connect.

Reset Example : Reset selected examples.

Range of Gesture Error Setting : Configure the error margin of the gesture.

Display Example Image on Gallery : Show example images in the smart device gallery.

Scanning Media : Refresh the smart device files/folders when not detected from PC.

Version Information : Display the current app version.

2. 4. 1. Dr.R

## 2.4.1.1. Emotion

Selecting Dr.R example from R+ Engineer app will display robot face on the screen. Touch robot or trigger events to change the emotion of the robot with facial expressions, motions and speeches.

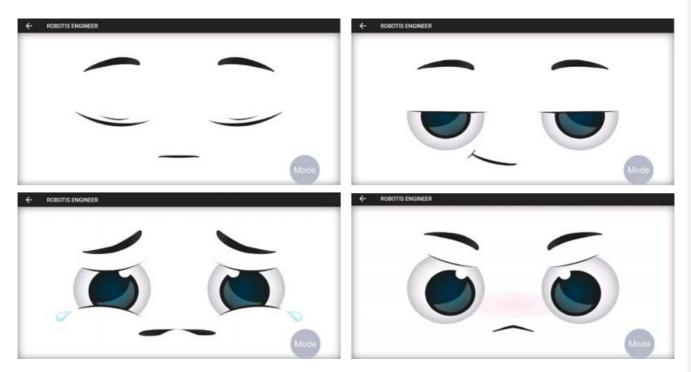

## 2. 4. 1. 2. Select Mode

Press the Mode button to display supported modes and options.

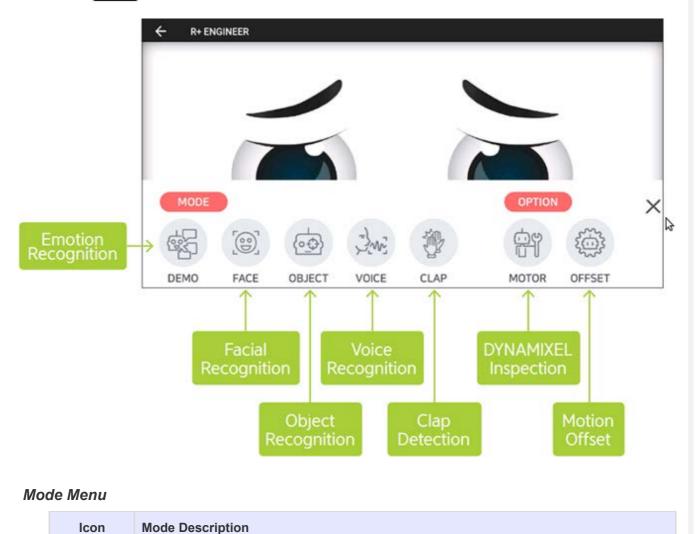

| lcon        | Mode Description                                                                                                    |
|-------------|----------------------------------------------------------------------------------------------------|
|             | <b>DEMO : Emotion Recognition</b><br>This default demo mode expresses Dr.R's emotion on the smart device screen.<br>Touch the robot or smart device will affect to Dr.R's emotion and behavior.                        |
|             | <b>FACE : Face Recognition</b><br>The robot detects and tracks the face with the camera of the smart device.<br>AR technology will overlay an image on the detected face.                                              |
| -<br>-<br>- | <b>OBJECT : Object Recognition</b><br>The robot recognizes machine learned objects with the smart device camera.<br>Dr.R can distinguish 12 different objects including banana, pen, car key, wallet, paper money etc. |
|             | <b>VOICE : Voice Recognition</b><br>The robot recognizes registered voice commands.<br>Commands such as mode change, option menu execution, and termination are registered.                                            |
|             | <b>CLAP : Clap Detection</b><br>The robot detects clapping sound with the controller microphone.<br>Dr.R will clap as many as perceived claps.                                                                         |

# **Option Menu**

| lcon | Option Description                                                                                             |
|------|----------------------------------------------------------------------------------------------------|
|      | <b>MOTOR : DYNAMIXEL Inspection</b><br>This feature inspects each joint of the robot.                          |
|      | <b>OFFSET : Motion Offset</b><br>This feature calibrates the offset position of each joint for proper motions. |

**NOTE** : The Option Menu is available in all examples. Please refer to Setting Up the Robot for more details.

# 2. 4. 2. MAX-E1

# 2. 4. 2. 1. Remote Controller Screen

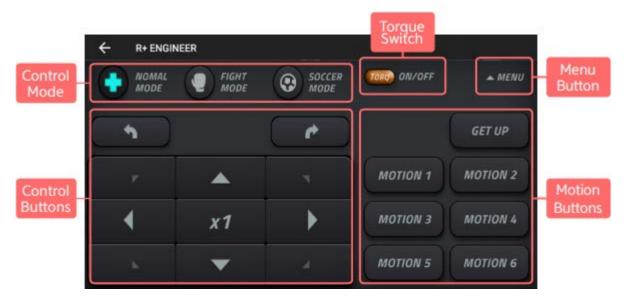

Control Modes : Select Normal / Fight / Soccer mode for MAX-E1. Control Buttons : Control robot's motion speed and moving directions. Motion Buttons : Registered motions of MAX-E1 can be played. Torque Button : DYNAMIXEL Torque On/Off switch. Menu Button : Open additional menu for MAX-E1.

# 2. 4. 2. 2. Mode Menu

| lcon         | Mode Description                                                                                |
|--------------|-------------------------------------------------------------------------------------------------|
| لے<br>(+:::) | <b>REMOTE</b> : Use smart device as a remote controller.                                        |
| ŀ            | <b>GESTURE</b> : Use registered gestures in the smart device to control the robot.              |
|              | <b>CLAP</b> : The robot detects clapping sound and MAX-E1 will clap as many as perceived claps. |

# 2.4.3.SPI

2. 4. 3. 1. Remote Controller Screen

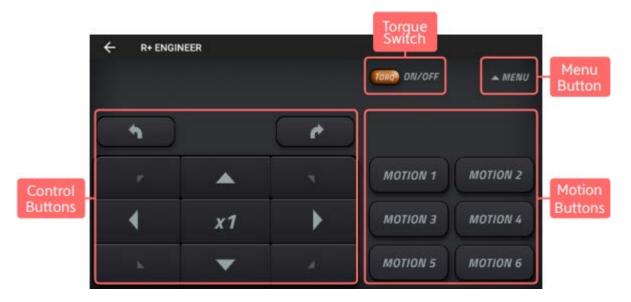

<u>Control Buttons</u> : Control robot's motion speed and moving directions. <u>Motion Buttons</u> : Registered motions of SPI can be played. <u>Torque Button</u> : DYNAMIXEL Torque On/Off switch. <u>Menu Button</u> : Open additional menu for SPI.

## 2. 4. 3. 2. Mode Menu

| lcon          | Mode Description                                                                             |
|---------------|----------------------------------------------------------------------------------------------|
| لے<br>(+::::) | <b>REMOTE</b> : Use smart device as a remote controller.                                     |
| 57            | MUSIC : SPI and smart device play music together.                                            |
|               | <b>CLAP</b> : The robot detects clapping sound and SPI will clap as many as perceived claps. |

## 2. 5. Setting Up the Robot

## 2. 5. 1. Check DYNAMIXEL Assembly

This function checks DYNAMIXEL ID and status of the ROBOTIS ENGINEER Kit.

1. Launch the robot example from the main screen, and select (MOTOR) from the option menu.

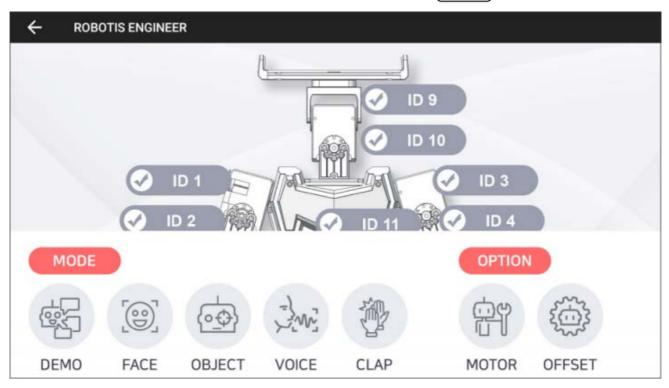

2. Select the joint ID from the screen. Check if the selected joint flinches while LED is turned on.

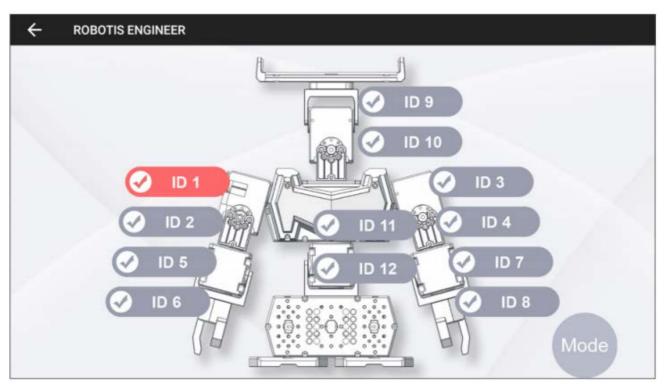

## 2. 5. 2. DYNAMIXEL Offset

This function is used to adjust the pose of robot by calibrating offset values of DYNAMIXEL used in the ROBOTIS ENGINEERING KIT. Configured offset value will be saved in each DYNAMIXEL's.

Please perform offset adjustment with a thorough understanding as it may cause unstable motions or hardware damages when improperly configured.

1. Launch the robot example from the main screen, and select (OFFSET) from the option menu.

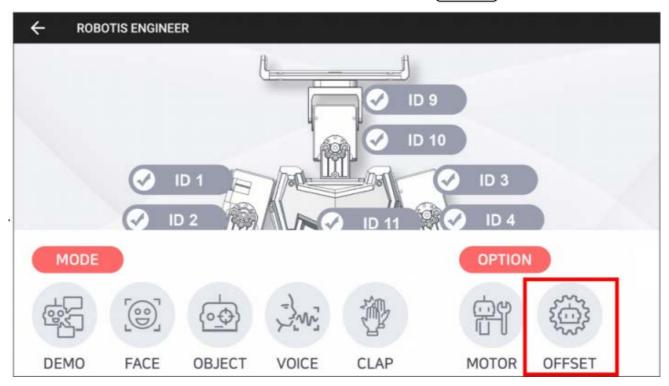

2. Select the joint ID to adjust offset from the screen and adjust menu will appear.

| ÷ | ROBOTIS ENGINEER                                   |        |           |                      |                 |
|---|----------------------------------------------------|--------|-----------|----------------------|-----------------|
|   |                                                    | Č.     |           |                      | Ø               |
|   |                                                    | 🗘 ID   | 2 OFFSET  |                      | Reset<br>Offset |
|   | <ul> <li>ID</li> <li>ID 2</li> <li>ID 5</li> </ul> | 0      | Torque On | ID 3<br>ID 4<br>ID 7 | Initial<br>Pose |
|   | ✓ ID 6                                             |        |           | ) ID 8               |                 |
|   |                                                    | CANCEL | ОК        | 10                   | Mode            |

- $\circ$  (+ / -): Increase / Decrease the offset value.
- Torque On / Off : Toggle the torque of the selected joint.
- OK / CANCEL : Save / Cancel the changes in offset value.
- Select OK to save the offset value. The confirmation message will appear.
   Select OK once again to save the offset value to robot.

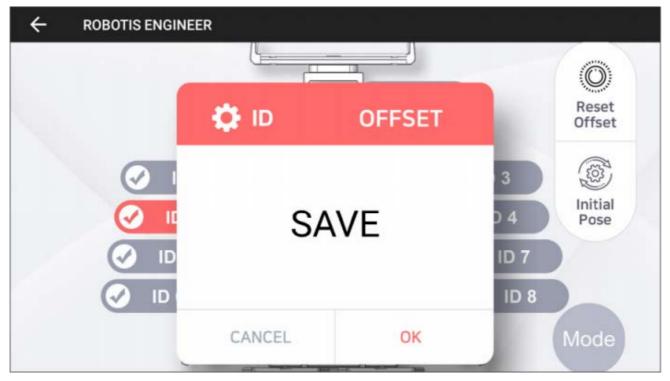

4. Below buttons will reset or reload offset values of each joint.

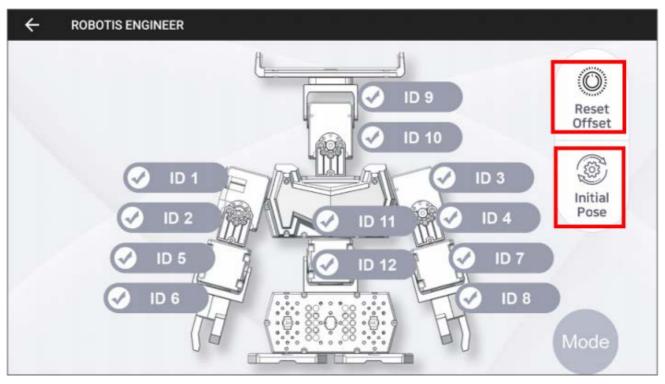

- Reset Offset : When selected, the confirmation window will appear. Select [OK] to reset the offset value of all joint.
- Initial Pose : This button will reload the saved offset value. Incorrectly configured offset may be recovered with this button.

# 3. Tutorials

## 3. 1. [Machine Learning] Object Detection

Get started to learn a machine learning with **ROBOTIS ENGINNER** and Tensor Flow developed by Google Brain.

Tensor Flow is a machine learning application to ease the process of acquiring data and training models.

Once you finish this instruction, you will understand how to utilize the object detection which is one of the part of a machine learning. Explore following simple steps and train your robot to recognize your custom objects.

- Use a smart device with a camera to utilize the object detection.
- Install R+ ENGINEER in the smart device.

### 3. 1. 1. Windows

**Anaconda** is the easiest way to perform a machine learning and a large-scale data processing on Linux, Windows, and Mac OS X. To utilize an object detection with **ROBOTIS ENGINEER**, install Anaconda3 4.2.0 for Windows (64/32 bit) on your PC to build your own image classifier using Tensor Flow.

- Download Anaconda3-4.2.0 for Windows 64 bit
- Download Anaconda3-4.2.0 for Windows 32 bit

### 3. 1. 1. 1. Upgrade pip Packages

- 1. Open a Command Prompt as an administrator.
  - Press (WIN) + (s) on your keyboard to open a Windows search box.
  - Type **CMD** into the Windows search box and click the resulting "Command Prompt" as an administrator.

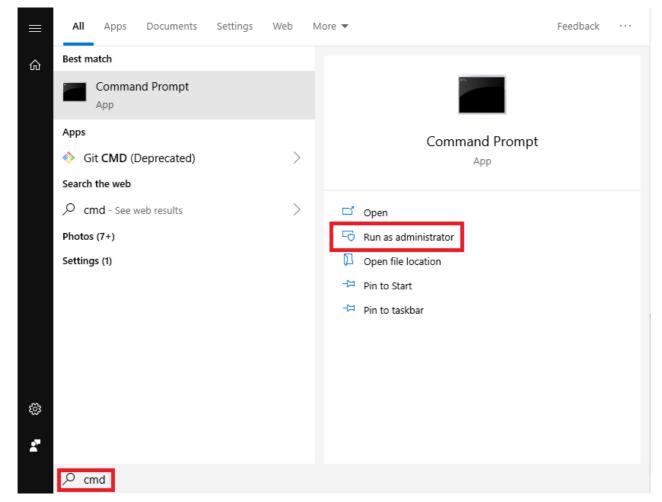

2. Command Prompt will be popped if you get access to CMD in the administrator mode.

| Command Prompt                                                                                     | - | ×   |
|----------------------------------------------------------------------------------------------------|---|-----|
| Microsoft Windows [Version 10.0.17763.437]<br>(c) 2018 Microsoft Corporation. All rights reserved. |   | ^   |
| C:#WindowsWsystem32>                                                                               |   |     |
|                                                                                                    |   |     |
|                                                                                                    |   |     |
|                                                                                                    |   |     |
|                                                                                                    |   |     |
|                                                                                                    |   |     |
|                                                                                                    |   |     |
|                                                                                                    |   |     |
|                                                                                                    |   |     |
|                                                                                                    |   | i i |
|                                                                                                    |   |     |
|                                                                                                    |   |     |
|                                                                                                    |   |     |
|                                                                                                    |   |     |

3. Copy the following command and paste it into Command Prompt.

| <pre>python -m pip installupgrade pip</pre>                                                        |   |   |
|----------------------------------------------------------------------------------------------------|---|---|
| G Administrator: Command Prompt                                                                    | - | × |
| Microsoft Windows [Version 10.0.17763.437]<br>(c) 2018 Microsoft Corporation. All rights reserved. |   |   |
| C:#Windows#system32 <mark>python -m pip installupgrade pip</mark>                                  |   |   |
|                                                                                                    |   |   |
|                                                                                                    |   |   |
|                                                                                                    |   |   |
|                                                                                                    |   |   |
|                                                                                                    |   |   |
|                                                                                                    |   |   |
|                                                                                                    |   |   |
|                                                                                                    |   |   |
|                                                                                                    |   |   |
|                                                                                                    |   | ~ |

4. As shown in the picture below, new pip package will be installed.

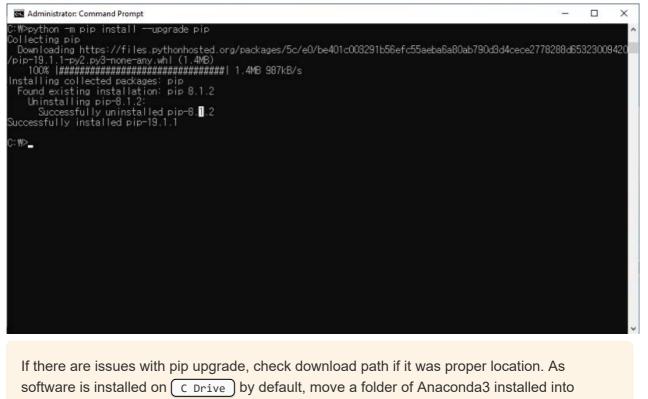

C Drive then upgrade pip package.

### 3.1.1.2. Create Folder

- 1. Create Folder named [!R+Smart 🕳 | 📝 📙 🖛 | Partition (D:)  $\times$ Manage File Home Share 0 View Drive Tools 🛃 Open 👻 📑 Select all hew item -~ 4 X 🛋 | \* M- Copy path Easy access 🔻 📝 Edit Pin to Quick Copy Paste Properties History Move Copy Delete Rename New folde Select Clipboard Organize New Open ← → ~ ↑ → This PC → Partition (D:) ✓ ♂ Search Partition (D:) Q 🗊 3D Objects Date modified Size Name Туре 🗾 Desktop 2019-08-27 오전 8:... File folder R+Smart 👮 Documents Downloads Music Pictures Videos 🏪 Local Disk (C:) Partition (D:) Network ::: 1 item
  - You can create the folder in any location on your PC, but make sure a path in Command Prompt must coincide with the location of its folder properly.
  - You can change a folder name, but make sure the name in Command Prompt must coincide with the actual folder name.
  - In this instruction, the folder name is [!R+Smart], and the path is C Drive
- 2. Change your path in Command Prompt into D Drive where PR+Smart folder exists as your current location in Command Prompt is C Drive.

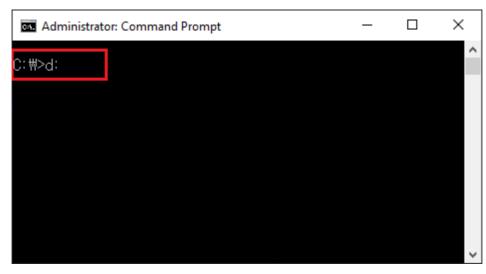

3. Copy the following command and paste it in Commad Prompt to move into [!R+Smart] from D drive.

| cd !R+Smart         |             |   |   |
|---------------------|-------------|---|---|
| Administrator: Comn | nand Prompt | _ | × |
| C:₩>d:              |             |   | ^ |
| d:#>cd !R+Smart     |             |   |   |
| d:₩!R+Smart>        |             |   |   |
|                     |             |   |   |
|                     |             |   |   |
|                     |             |   | ~ |

## 3. 1. 1. 3. Create Virtual Environment

1. Copy the following command and paste it in Command Prompt to create a virtual environment for your project.

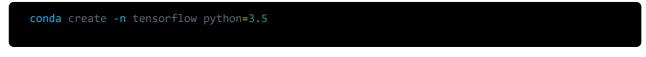

| a Administrator: Command Prompt                   | - | × |
|---------------------------------------------------|---|---|
| ):\!R+Smart>conda create -n tensorlfow python=3.5 |   | ^ |
|                                                   |   |   |
|                                                   |   |   |
|                                                   |   |   |
|                                                   |   |   |
|                                                   |   |   |
|                                                   |   |   |
|                                                   |   |   |
|                                                   |   |   |
|                                                   |   |   |
|                                                   |   |   |
|                                                   |   |   |
|                                                   |   |   |
|                                                   |   |   |

2. It will ask you if you want to proceed to the next step. Press y, and then press Enter key to install the Python version and new packages.

| kage plan for installation in e                                                                                                    | nvironment C:#Users                                      | ₩ROBOTIS_David₩Anaconda3₩en                                       | ivs∰tensorflow: |  |
|----------------------------------------------------------------------------------------------------|----------------------------------------------------------|-------------------------------------------------------------------|-----------------|--|
| e following packages will be dow                                                                                                    | n I oaded:                                               |                                                                   |                 |  |
| package                                                                                                    | build                                                    |                                                                   |                 |  |
| vs2015_runtime-14.0.25420  <br>vc-14  <br>python-3.5.4  <br>certifi-2016.2.28  <br>wincertstore-0.2  <br>setuptools-36.4.0  <br>pip-9.0.1                        | 0<br>0<br>9y35_0<br>9y35_0<br>9y35_1<br>9y35_1<br>9y35_1 | 2.0 MB<br>703 B<br>30.3 MB<br>213 KB<br>14 KB<br>531 KB<br>1.7 MB |                 |  |
|                                                                                                    | Total:                                                   | 34.7 MB                                                           |                 |  |
| e following NEW packages will be                                                                                                    | INSTALLED:                                               |                                                                   |                 |  |
| certifi: 2016.2.28-py35<br>pip: 9.0.1-py35_1<br>python: 3.5.4-0<br>setuptools: 36.4.0-py35_1<br>vc: 14-0<br>vs2015_runtime: 14.0.25420-0<br>wheel: 0.29.0-py35_0 | _0                                                       |                                                                   |                 |  |

3. As shown in the picture, you can see all the packages are successfully installed.

| Administrator: Command                                                                                                    |                                                                                                    | <br>                                                          | <br>                                 | <br> |  |
|----------------------------------------------------------------------------------------------------|----------------------------------------------------------------------------------------------------|---------------------------------------------------------------|--------------------------------------|------|--|
| pip:<br>python:<br>setuptools:<br>vc:<br>vs2015_runtime:<br>wheel:                                                                                                    | 2016.2.28-py35_0<br>9.0.1-py35_1<br>3.5.4-0<br>36.4.0-py35_1<br>14-0<br>14.0.25420-0<br>0.29.0-py35_0<br>0.2-py35_0 |                                                               |                                      |      |  |
| roceed ([y]/n)? y                                                                                                    |                                                                                                    |                                                               |                                      |      |  |
| etching packages<br>s2015_runtime 100%<br>c-14-0.tar.bz 100%<br>ython-3.5.4-0 100%<br>ertifi-2016.2 100%<br>incertstore-0 100%<br>etuptools-36. 100%<br>xtracting packages<br>COMPLETE<br>inking packages<br>COMPLETE |                                                                                                    | 0:00:00<br>0:00:00<br>0:00:00<br>0:00:00<br>0:00:00<br>0:00:0 | kB/s<br>MB/s<br>MB/s<br>MB/s<br>MB/s |      |  |
| To activate this e<br>> activate tensorf                                                                                                    |                                                                                                    |                                                               |                                      |      |  |
| To deactivate this<br>> deactivate tenso                                                                                                    |                                                                                                    |                                                               |                                      |      |  |
| * for power-users                                                                                                    | using bash, you must source                                                                                         |                                                               |                                      |      |  |
| :#!R+Smart>                                                                                                    |                                                                                                    |                                                               |                                      |      |  |

### 3. 1. 1. 4. Install Tensor Flow

Tensor Flow installation can be done in two simple steps.

pip install tensorflow==1.13.1

1. Copy the following command and paste it in Command Prompt to activate newly created virtual environment of Tensor Flow.

| Administrator: Comma                                                                                                    | nd Prompt                                                                       |       |                                          |                                 |                                                      |  | - | × |
|----------------------------------------------------------------------------------------------------|---------------------------------------------------------------------------------|-------|------------------------------------------|---------------------------------|------------------------------------------------------|--|---|---|
| python:<br>setuptools:<br>vc:<br>vs2015_runtime:<br>wheel:<br>wincertstore:                                                                                                    | 3.5.4-0<br>36.4.0-py35_1<br>14-0<br>14.0.25420-0<br>0.29.0-py35_0<br>0.2-py35_0 |       |                                          |                                 |                                                      |  |   |   |
| ceed ([y]/n)? y                                                                                                    |                                                                                 |       |                                          |                                 |                                                      |  |   |   |
| tching packages .<br>2015_runtime 100%<br>14-0.tar.bz 100%<br>thon-3.5.4-0 100%<br>tifi-2016.2 100%<br>certstore-0 100%<br>cuptools-36. 100%<br>p-9.0.1-py35 100%<br>tracting packages |                                                                                 | Time: | 0:00:00<br>0:00:00<br>0:00:00<br>0:00:00 | 68.27<br>19.84<br>3.62<br>36.36 | MB/s<br>kB/s<br>MB/s<br>MB/s<br>MB/s<br>MB/s<br>MB/s |  |   |   |
| COMPLETE<br>king packages                                                                                                    | _]]ининининининининининининин                                                   | ***** | ******                                   | *****                           | 100%                                                 |  |   |   |
| COMPLETE                                                                                                    | . ]   <i>###################################</i>                                | nnnnn | ******                                   | #####                           | 100%                                                 |  |   |   |
| lo activate this ∘<br>≻ activate tensor                                                                                                    |                                                                                 |       |                                          |                                 |                                                      |  |   |   |
| fo deactivate thi:<br>≻ deactivate tens                                                                                                    | s environment, use:<br>orflow                                                   |       |                                          |                                 |                                                      |  |   |   |
| for power-users                                                                                                    | using bash, you must source                                                     |       |                                          |                                 |                                                      |  |   |   |

2. Lastly, Copy the following command and paste it in Command Prompt to install Tensor Flow.

#### WARNING: Be sure to install tensorflow 1.13.1. Otherwise, it may cause unexpected errors.

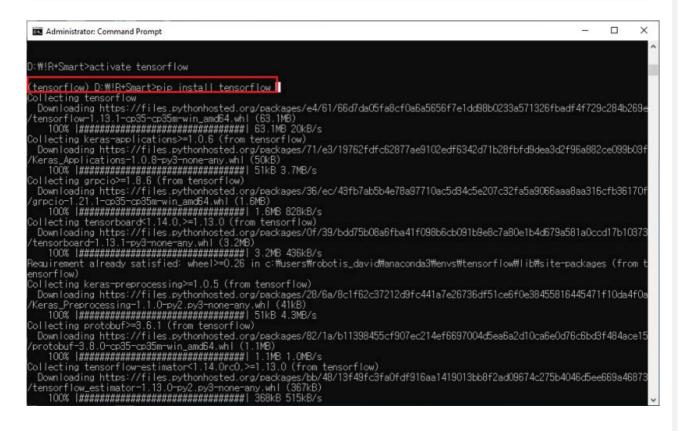

### 3. 1. 1. 5. Create a file and a folder

1. Go on the associated link to download a retrain.py file.

#### Download retrain.py

2. Move the downloaded file <u>retrain.py</u> in <u>IR+Smart</u> folder. Create a <u>photos</u> folder in <u>IR+Smart</u> to add images for an object detection.

| ☐   ☑ ☐ ╤  <br>File Home Share                                                  | Search Tools IR+Sma                                          | art                          |                                      |      |       | - 0 | ×<br>^ (3) |
|---------------------------------------------------------------------------------|--------------------------------------------------------------|------------------------------|--------------------------------------|------|-------|-----|------------|
| This<br>PC<br>Location                                                          | Image: Size →         Date         modified →         Refine | Advanced options • Open file | Close<br>search                      |      |       |     |            |
| $\leftarrow$ $\rightarrow$ $\checkmark$ $\uparrow$ $\square$ $\Rightarrow$ This | PC > Partition (D:) > !R+Smart                               | >                            |                                      |      | 5 ~   |     | Q          |
| 💻 This PC                                                                       | ^ Name                                                       | ^                            | Date modified                        | Туре | Size  |     |            |
| 3D Objects Desktop                                                              |                                                              | notos<br>train.py            | 2019-06-19 오전 2:<br>2019-06-19 오전 1: |      | 56 KB |     |            |
| 🔀 Documents<br>🖶 Downloads                                                      |                                                              |                              |                                      |      |       |     |            |
| Music Fictures                                                                  |                                                              |                              |                                      |      |       |     |            |
| Videos                                                                          |                                                              |                              |                                      |      |       |     |            |
| 🏪 Local Disk (C:)                                                               |                                                              |                              |                                      |      |       |     |            |
| Partition (D:)                                                                  | v                                                            |                              |                                      |      |       |     |            |
| 2 items                                                                         |                                                              |                              |                                      |      |       |     |            |

3. Create subfolders named (001 dummy), (002 banana) and (003 pineapple) or something like that, which contains images matching a detected object characteristic for an object detection.

| 📕   🛃 🤿 🗸   photos                                                                                                    |                                                                                        |            |                                                                                              |                      |     | -             | o x |
|----------------------------------------------------------------------------------------------------|----------------------------------------------------------------------------------------|------------|----------------------------------------------------------------------------------------------|----------------------|-----|---------------|-----|
| File Home Share View  File Home Share View  Fin to Quick Copy Paste Copy Paste shortcut  Clipboard                                                                                                    | Move<br>to *<br>Copy<br>to *<br>Copy<br>to *<br>Copy<br>to *<br>Copy<br>to *           | New item • | Properties<br>Open<br>Open                                                                   | Belect none          |     |               | ^ 🛛 |
| $\leftarrow$ $\rightarrow$ $\checkmark$ $\uparrow$ $\square$ $\rightarrow$ This PC $\rightarrow$ Partition (                                                                                             | D:) > !R+Smart > photos >                                                              |            |                                                                                              |                      | ~ ∂ | Search photos | Ą   |
| <ul> <li>This PC</li> <li>3D Objects</li> <li>Desktop</li> <li>Documents</li> <li>Downloads</li> <li>Music</li> <li>Pictures</li> <li>Videos</li> <li>Local Disk (C:)</li> <li>Partition (D:)</li> </ul> | <ul> <li>Name</li> <li>001 dummy</li> <li>002 banana</li> <li>003 pineapple</li> </ul> | 2          | Date modified Tyr<br>2019-06-19 오전 4: File<br>2019-06-19 오전 2: File<br>2019-06-19 오전 2: File | e folder<br>e folder |     |               |     |
| 3 items                                                                                                    | ×                                                                                      |            |                                                                                              |                      |     |               |     |
|                                                                                                    |                                                                                        |            |                                                                                              |                      |     |               |     |

#### NOTE :

- To reduce errors of recognizing objects, 001 dummy folder will be useful to scan unspecified objects.
- Train your **ROBOTIS ENGINEER** with sufficient images. The more it is, the better performance it is. (Collecting 100 images will be enough for recognizing objectes)
- To organize folders in order, specify them with a number 001, 002, etc..

## 3. 1. 1. 6. Train models

1. Copy the following command and paste it in Command Prompt to train models of objects.

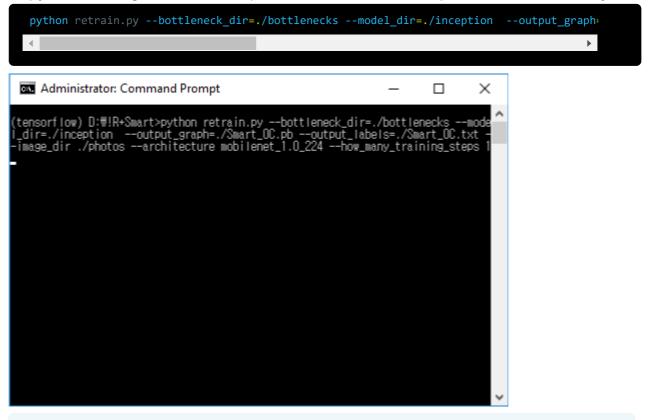

In the command line, the option <u>how\_many\_training\_steps</u> is the count of steps of training models. The enough steps for training models are 1000 times.

2. After completion of training, <u>Smart\_OC.txt</u> and <u>Smart\_OC.pb</u> files will be created in the [!R+Smart] folder.

| ☐   ☑ ☐ ╤   !R+Smart<br>File Home Share View                             |                                                                                                    |                                             |                                                                                                    |                                                          | -               | □ ×<br>^ (2) |
|--------------------------------------------------------------------------|----------------------------------------------------------------------------------------------------|---------------------------------------------|----------------------------------------------------------------------------------------------------|----------------------------------------------------------|-----------------|--------------|
| Image: Pin to Quick access     Copy ath       Paste shortcut             | Move Copy<br>to * to *                                                                                                    | New item •                                  | Properties                                                                                                    | Select all<br>Select none                                |                 |              |
| Clipboard<br>← → ✓ ↑ → This PC → Partition (                             | Organize                                                                                                    | New                                         | Open                                                                                                    | Select                                                   | Search !R+Smart | م            |
| This PC  This PC  Desktop  Cournents  Cownloads  Music  Pictures  Videos | <ul> <li>Name</li> <li>bottlenecks</li> <li>inception</li> <li>photos</li> <li>retrain.py</li> <li>Smart_OC.pb</li> <li>Smart_OC.txt</li> </ul> | D<br>20<br>20<br>20<br>20<br>20<br>20<br>20 | te modified Type<br>19-06-19 오전 4: File 1<br>19-06-19 오전 2: File 1<br>19-06-19 오전 2: File 1<br>19-06-19 오전 1: PY F<br>19-06-19 오전 4: Text | e Size<br>folder<br>folder<br>ile 56 KB<br>ile 16,727 KB |                 |              |
| Local Disk (C:)<br>Partition (D:)<br>6 items                             | ~                                                                                                    |                                             |                                                                                                    |                                                          |                 |              |

## 3. 1. 1. 7. Apply training file to your prject

- 1. Connect your smart device in which R+ ENGINEER app installed to your PC.
- 2. Enter RoboPlus > ROBOTIS ENGINEER > CUSTOM of your device folder.

| 🕳   🛃 📙 🖛   Phone                                      |                                       |                                                                                                    |                  | – 🗆 ×      |
|--------------------------------------------------------|---------------------------------------|----------------------------------------------------------------------------------------------------|------------------|------------|
| File Home Share View                                   |                                       |                                                                                                    |                  | ^ <b>(</b> |
| ★ 📄 📩 Cut<br>© Copy path                               | 📮 🛄 🗙 📑                               | New item ▼ F Easy access ▼ F Edit                                                                                                    | Select all       |            |
| Pin to Quick Copy Paste<br>access Paste Paste shortcut | Move Copy Delete Rename               | New folder Properties                                                                                                    | Invert selection |            |
| Clipboard                                              | Organize                              | New Open                                                                                                    | Select           |            |
| ← → ∽ ↑ 🖬 → This PC → Galaxy St                        | 9 > Phone >                           |                                                                                                    | ✓ O Search Pho   | ne p       |
|                                                        | ^ !temp                               | Alarms                                                                                                    | Android          | ^          |
| 📌 Quick access                                         | · · · · · · · · · · · · · · · · · · · |                                                                                                    |                  |            |
| OneDrive                                               | DCIM                                  | Download                                                                                                    | Movies           |            |
| 💻 This PC                                              | 1 L                                   | <u> </u>                                                                                                    | <u> </u>         |            |
| 3D Objects                                             | Music                                 | Notifications                                                                                                    | Pictures         |            |
| Desktop                                                |                                       |                                                                                                    |                  |            |
| Documents                                              | Playlists                             | Podcasts                                                                                                    | Ringtones        |            |
| Downloads I Galaxy S9                                  |                                       |                                                                                                    |                  |            |
| Phone Phone                                            | RoboPlus                              | Samsung                                                                                                    | tmp              |            |
| h Music                                                | ~                                     | · · · · · · · · · · · · · · · · · · ·                                                                                                    |                  | ~          |
| 15 items 1 item selected                               |                                       |                                                                                                    |                  |            |
|                                                        |                                       |                                                                                                    |                  |            |
| 📙   🛃 📮 =   RoboPlus                                   |                                       |                                                                                                    |                  | – 🗆 🗙      |
| File Home Share View                                   |                                       |                                                                                                    |                  | ~ 🔞        |
| 🖈 📄 📋 🔏 Cut                                            | 📕 🗐 🗙 🛋                               | 🚹 New item 🔹 📄 Open 🔹                                                                                                    | Select all       |            |
| Pin to Quick Copy Paste                                | Move Copy Delete Rename               | New Easy access • Departures Easy access • Departures Easy access • Dep | Select none      |            |
| access Clipboard                                       | t to + to +<br>Organize               | folder   New Open                                                                                                    | Select           |            |
|                                                        |                                       | New Open                                                                                                    |                  | DI         |
| ← → × ↑ <mark>·</mark> → This PC → Galaxy St           | 59 > Phone > RoboPlus >               |                                                                                                    | ✓ C Search Rob   | oPlus 🔎    |
| 🖈 Quick access                                         | Block                                 | course                                                                                                    | ROBOTIS ENGINE   | ER         |
| <ul> <li>OneDrive</li> </ul>                           |                                       |                                                                                                    |                  |            |
| 📮 This PC                                              | Smart3                                |                                                                                                    |                  |            |
| 3D Objects                                             |                                       |                                                                                                    |                  |            |
| Desktop                                                |                                       |                                                                                                    |                  |            |
| Documents                                              |                                       |                                                                                                    |                  |            |
| 🚽 Downloads                                            |                                       |                                                                                                    |                  |            |
| 📲 Galaxy S9                                            |                                       |                                                                                                    |                  |            |
| Phone                                                  |                                       |                                                                                                    |                  |            |
| h Music<br>4 items 1 item selected                     | <b>v</b>                              |                                                                                                    |                  | 877        |

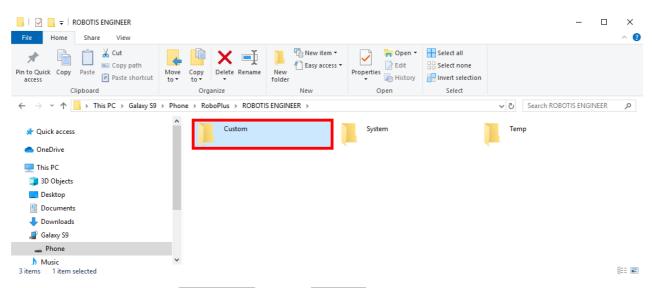

3. Create a folder named Project 1 in the CUSTOM folder.

| File Home Share View     Pin to Quick Copy Paste   Cipboard Organize     New   Open     Pinot Quick access   Cipboard     Organize     New   Open   Select all   Properties   Pinot Quick access     OneDrive     This PC   3D Objects   Desktop   Bostop   Desktop   Downloads | a 🖻 🚔 V Cut                                                                                                    |
|----------------------------------------------------------------------------------------------------|----------------------------------------------------------------------------------------------------|
| ✓ Quick access OneDrive I This PC 3D Objects Desktop B Documents                                                                                                    | to Quick Copy Paste<br>access Paste and Paste shortcut                                                                                                    |
| <ul> <li>OneDrive</li> <li>OneDrive</li> <li>This PC</li> <li>3D Objects</li> <li>Desktop</li> <li>Documents</li> </ul>                                                                                                    | → 👻 🛧 📙 → This PC → Galaxy S9                                                                                                    |
| Galaxy 59                                                                                                    | <ul> <li>OneDrive</li> <li>This PC</li> <li>3D Objects</li> <li>Desktop</li> <li>Documents</li> <li>Downloads</li> <li>Galaxy S9</li> <li>Phone</li> </ul> |
| Music        1 item     1 item selected                                                                                                    |                                                                                                    |

**NOTE** : If there is your own project, you can skip 3rd step of this instruction.

4. Create a Db folder to store training files.

| File Home Share View                                                                                                    |                             |                       |             |                           |     |                  | ~ ( |
|----------------------------------------------------------------------------------------------------|-----------------------------|-----------------------|-------------|---------------------------|-----|------------------|-----|
| ★ Cut     ★ Copy path     Copy path     Copy path     Paste     Paste shortcut                                                              | Move Copy to *              | New item •            | Properties  | Select all<br>Select none |     |                  |     |
| Clipboard                                                                                                    | Organize                    | New                   | Open        | Select                    |     |                  |     |
| > -> 🕆 📙 > This PC > Galaxy S9 🕫                                                                                                    | > Phone > RoboPlus > ROBOTI | S ENGINEER > Custom > | Project 1 > |                           | v ē | Search Project 1 | م   |
| OneDrive                                                                                                    |                             |                       |             |                           |     |                  |     |
| <ul> <li>OneDrive</li> <li>This PC</li> <li>30 Objects</li> <li>Desktop</li> <li>Documents</li> <li>Downloads</li> <li>Colume 50</li> </ul> |                             |                       |             |                           |     |                  |     |
| <ul> <li>This PC</li> <li>3D Objects</li> <li>Desktop</li> <li>Documents</li> </ul>                                                         |                             |                       |             |                           |     |                  |     |

5. Copy <u>Smart\_OC.txt</u> and <u>Smart\_OC.pb</u> files from <u>!R+Smart</u> and then paste them into the <u>Db</u> folder.

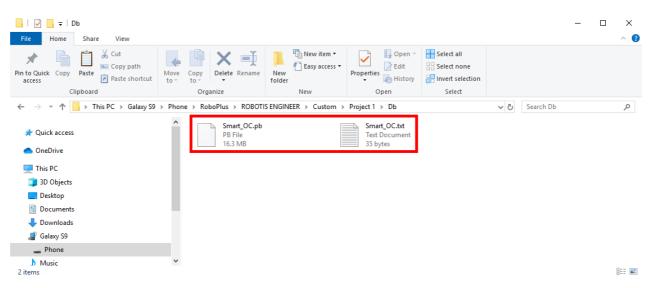

6. Disconnect the smart device from the PC, and then launch the **ROBOTIS ENGINEER** app on your smart device.

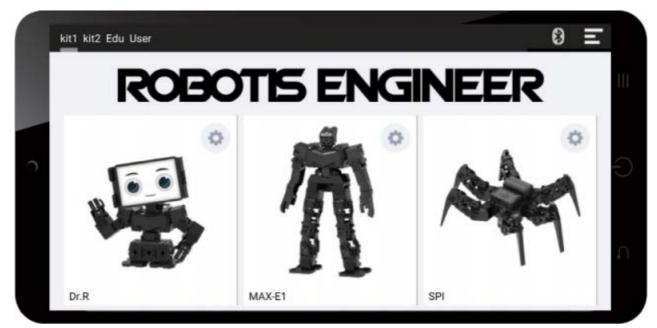

7. Click User tab.

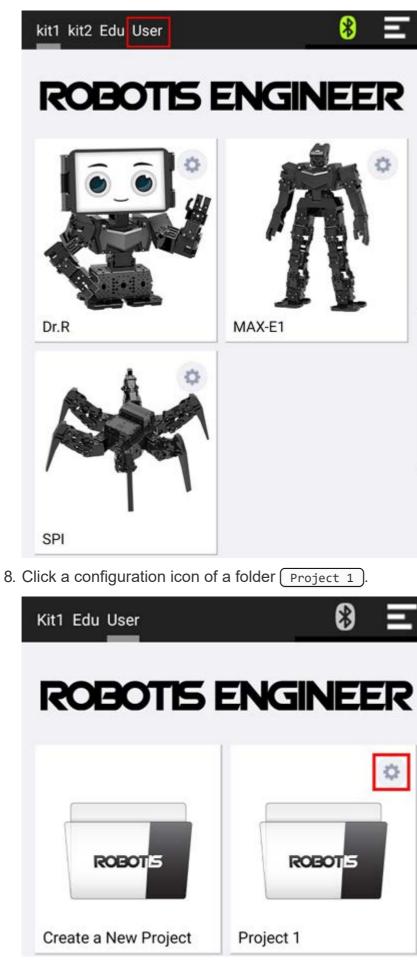

9. Select Object Classifier ) at Vision Section.

| ← Pr    | oject 1               | Ξ                  |
|---------|-----------------------|--------------------|
| ROBOTIS | 🕑 R+ m.Task           | R+ m.Motion        |
|         | (b) Motion offset     |                    |
| Vision  | ● Face<br>Detection   | Color<br>Detection |
|         | ● Motion<br>Detection | Line<br>Detection  |
|         | Object<br>Classifier  |                    |

10. To test object detection, select your custom object in the list.

| ← | Object Classifier |
|---|-------------------|
| 1 | 001 dummy         |
| 2 | 002 banana        |
| 3 | 003 pineapple     |

11. Detect objects in real time.

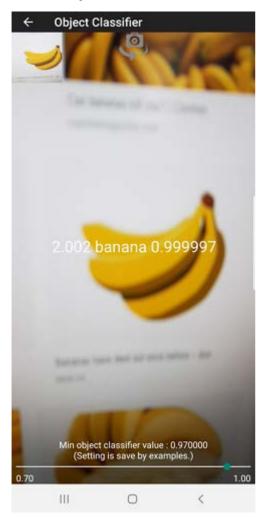

**NOTE** : It is not possible to add new object datas to <u>Smart\_OC.txt</u> and <u>Smart\_OC.pb</u>, which have been already configured. To add new data into them, please add a new object image to the subfolders created in (!R+Smart).

- Create a file and a folder
- Train models

# 4. Study Materials

Additional course materials can be downloaded from below link.

Request Additional Course Materials

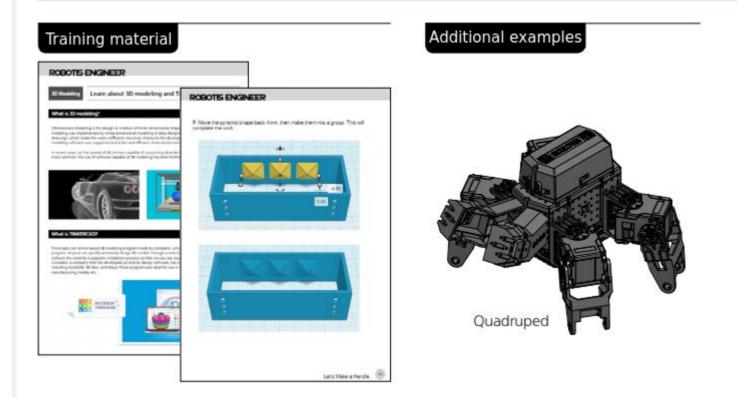

## **3D** Printing

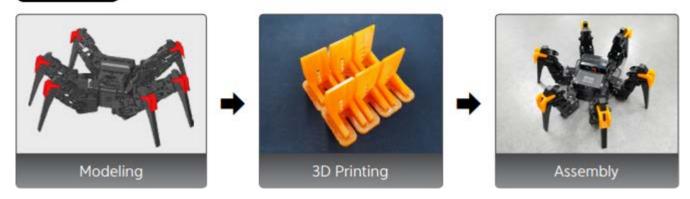

# 5. Download Softwares

- ROBOTIS ENGINEER supports R+ Task 3.0.
- R+ Task 3.0 is an integrated software of R+ Task 2.0 and R+ Motion 2.0.
- Write the task code to operate the robot.

Create various motions to vitalize the robot.

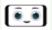

R+ ENGINEER : Android App Download

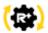

R+ Task 3.0 : Android App Download R+ Task 3.0 : Windows Installer Download

# 6. References

### 6. 1. BLE Signal Setting

The Bluetooth communication could be unstable if the signal strength of BLE slave module in the CM-550 is weak or interfered.

The BLE signal strength can be adjusted by R+ Manager 2.0 in this case.

Please refer to the method to adjust CM-550 BLE signal strength for various situations.

| My CM-550     | Other CM-550  | BLE Signal Strength |
|---------------|---------------|---------------------|
| Unstable Link | Stable Link   | Increase            |
| Unstable Link | Unstable Link | Increase            |
| Stable Link   | Unstable Link | Decrease            |
| Stable Link   | Stable Link   | No Change           |

- If communication is unstable when using one CM-550 controller in the room, the signal strength might be weak. **Increase the BLE signal strength**.
- If communication is unstable when using multiple CM-550 controllers in the room, BLE signals could interrupt each other. Increase the BLE signal strength of the unstable CM-550 or decrease the BLE signal strength of other stable CM-550.
- If all CM-550 in the room are stable, Maintain the BLE signal strength.

NOTE : The BLE signal strength and noise may differ by environment and the number of devices nearby.

- Turn off the BT-410 master or BT-410 Dongle that is paired to CM-550 BLE. (BLE signal strength cannot be configured while CM-550 BLE is connected to the paired device)
- 2. Connect the USB cable from PC to CM-550 (5V USB will automatically turn on the controller even if the power switch is off).
- 3. Wait until the MODE button of CM-550 flickers every second.
- 4. Run R+ Manager 2.0.

5. Click the Check for Updates button to install the latest updates.

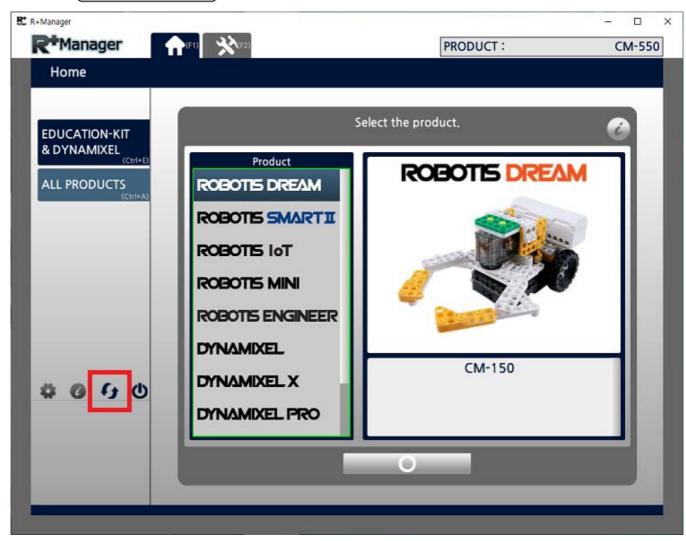

6. Go to ALL PRODUCTS tab or use shortcut key(Ctrl + A).

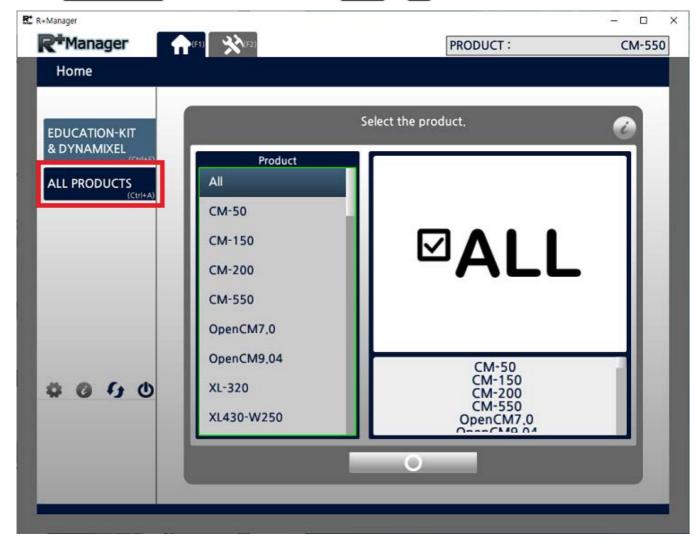

7. Select (CM-550) from the product list.

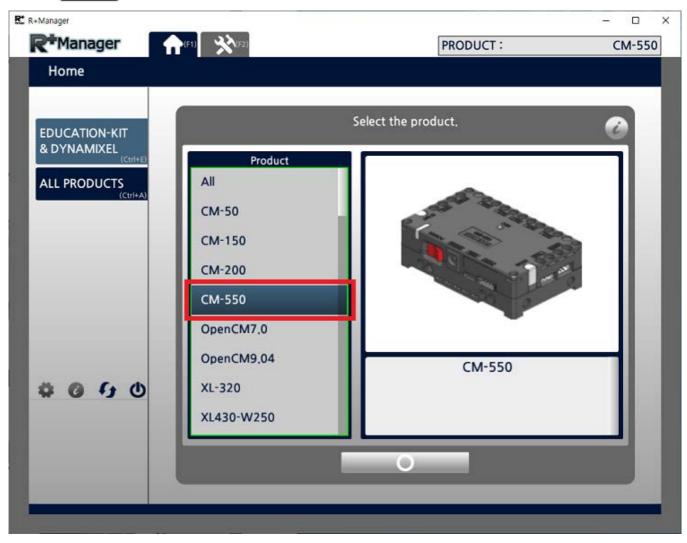

8. Click Update & Test button.

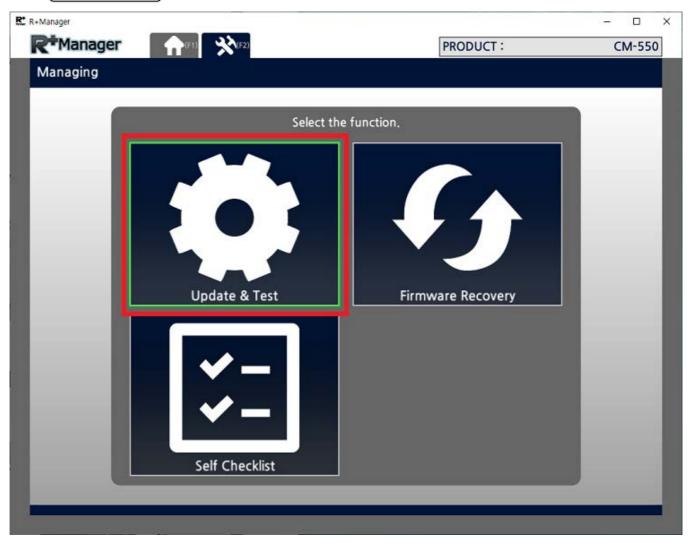

9. Click Next button.

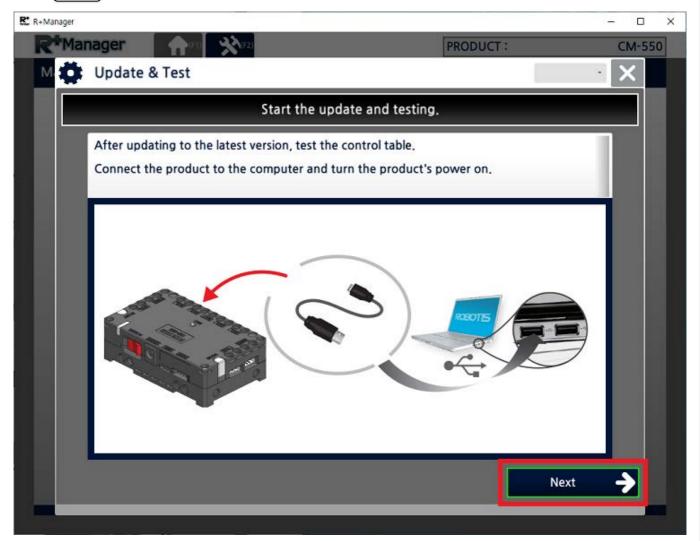

10. Select the port where the controller is connected to.

| M D Upd | ate & Test                 | PRODUCT :                         | CM-550  |
|---------|----------------------------|-----------------------------------|---------|
|         | Select the o               | communication port.               |         |
|         | 🖌 Auto                     | Search                            | 0       |
|         | Port Type                  | Port Number                       |         |
|         | Recently connected devices | ROBOTIS Virtual COM Port<br>COM29 |         |
|         |                            |                                   |         |
|         |                            |                                   |         |
|         |                            |                                   |         |
|         |                            |                                   |         |
|         |                            |                                   |         |
|         |                            |                                   |         |
|         |                            |                                   |         |
|         |                            | Use USB Dongle                    |         |
|         |                            |                                   |         |
|         | Prev                       |                                   | Next -> |

11. Confirm the Baudrate (The default baudrate is fixed to 57600 bps).

| Selec        | t the baudrate for searching | ng.           |  |
|--------------|------------------------------|---------------|--|
| Basic Option | Advanced Option              | Custom Option |  |
| ¥            | Baudrate                     | Value         |  |
|              | 9600 bps                     | 0             |  |
| ✓            | 57600 bps                    | 1             |  |
|              | 115200 bps                   | 2             |  |
|              |                              |               |  |
|              | 2M bps                       | :41           |  |
|              |                              |               |  |
|              |                              |               |  |
|              |                              |               |  |

12. Once CM-550 controller is detected, click Next).

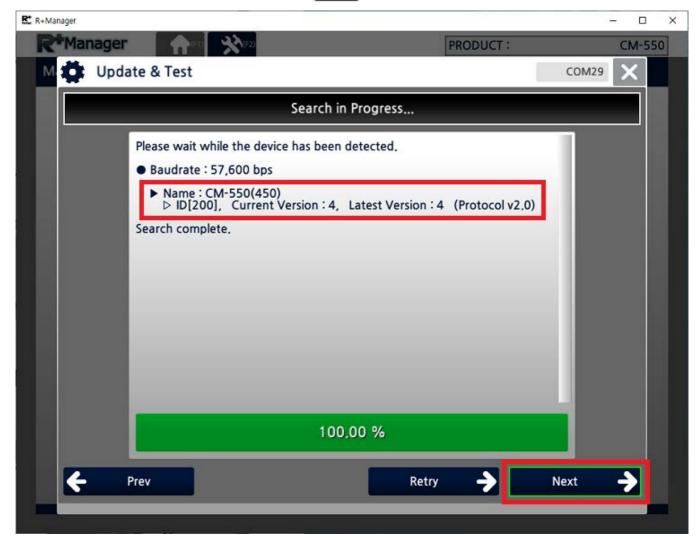

13. If the controller has the latest firmware, click Next, or else follow the update instruction on the screen to download the latest firmware.

| R+Manager                    |                                         |              | - 🗆 X   |
|------------------------------|-----------------------------------------|--------------|---------|
| <b>R</b> <sup>+</sup> Manage |                                         | PRODUCT :    | CM-550  |
| M 🛟 Upo                      | late & Test                             |              | сом29 🗙 |
|                              | The firmware of all devices is the late | est version. |         |
|                              | Click on [Next].                        |              |         |
|                              |                                         |              |         |
|                              |                                         |              | Next    |

14. Upon the successful connection, below control table will appear on the screen.

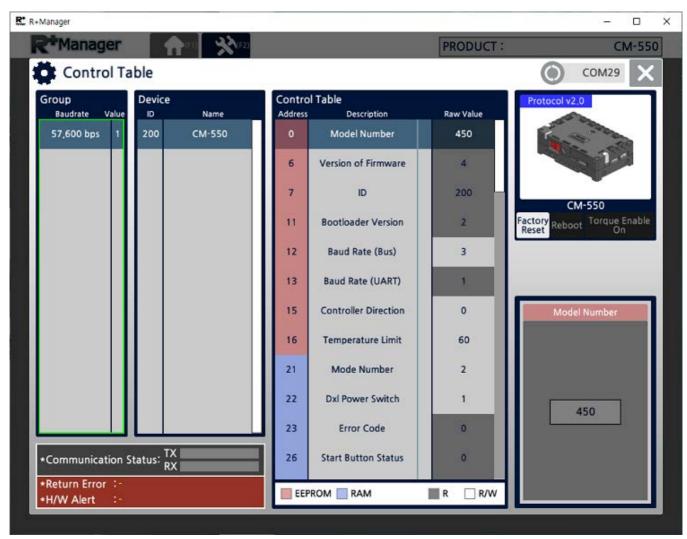

15. Scroll down until to find BLE Signal Power ) in the address [139].

| Manager                 |                 | (FE)   |                    |                      | PRODUCT :        | CM-                        |
|-------------------------|-----------------|--------|--------------------|----------------------|------------------|----------------------------|
| Control Ta              | ble             |        |                    |                      |                  | О сом29                    |
| Group<br>Baudrate Value | Device          | Name   | Control<br>Address | Table<br>Description | Raw Value        | Protocol v2.0              |
| 57,600 bps 1            | 200             | CM-550 | 114                | Acc X                | -1020            | Sector Sector              |
|                         |                 |        | 116                | Acc Y                | -39              | 1-1                        |
|                         |                 |        | 118                | Acc Z                | 2                | CM-550                     |
|                         |                 |        | 120                | micros               | 851779983        | Factory<br>Reset Reboot On |
|                         |                 |        | 124                | millis               | 852082           |                            |
|                         |                 |        | 139                | BLE Signal Power     | 1                |                            |
|                         |                 |        | 140                | BLE Serial Code      | 0                | BLE Signal Power           |
|                         |                 |        | 144                | BLE Mac Address      | DBE7DF<br>0161A7 | UNKNOWN 0                  |
|                         |                 |        | 164                | RPI IP 1             | 0 -              | +4dB 1                     |
|                         |                 |        | 165                | RPI IP 2             | 0                | OdB 2                      |
|                         |                 |        | 166                | RPI IP 3             | 0                | -4d8 3                     |
| Communication S         | tatus: TX<br>RX |        | 167                | RPI IP 4             | 0                | -8d8 4                     |
| •Return Error :-        |                 |        |                    | ROM 🔲 RAM            | R R/W            | Save                       |

16. Select the BLE Signal Power on the right section of the control table and click Save button. The bigger value will increase the signal strength.

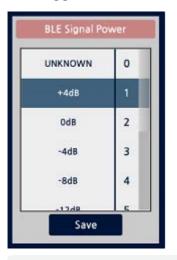

If the value of BLE Signal Power is marked on UNKNOWN(0), please go back to step 1 and check if BT-410 Master or BT-410 Dongle module is turned off.

17. Confirm the changed BLE Signal Power value.

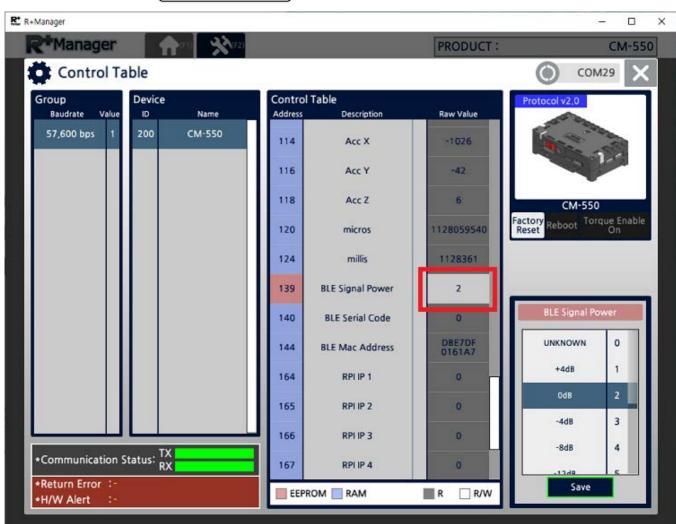

#### 6. 2. Self Checklist

1. Why the robot does not turn on?

Please check the battery level and connection.

2. How can I check the battery level?

Please refer to Battery Level Check section.

3. I keep hearing the alarm from the robot.

If the battery level is too low, battery warning alarm sounds. Please refer to **Charging Battery** section.

4. The robot motion seems awkward.

The robot may not assembled properly. Please check the robot assembly and **Check DYNAMIXEL Assembly** section.

5. The robot turns on with the adapter, but not with the battery.

Please check the Fuse on the bottom of CM-550 controller. Please refer to **Fuse** *Replacement* section.

## 6. 3. Charging Battery

#### CAUTION

- The provided battery must be charged with the provided charger(LBC-10) in the kit.
- Please power the charger before connecting the battery.
- Please fully charge the battery prior to first use.
- 1. Get the rechargeable battery in the kit.

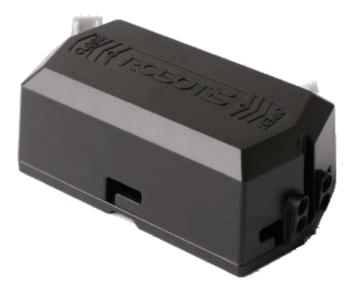

2. Connect the battery to the charger as shown below.

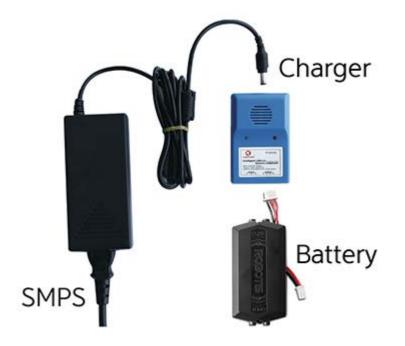

3. When fully charged, the LED will emit a solid green light.

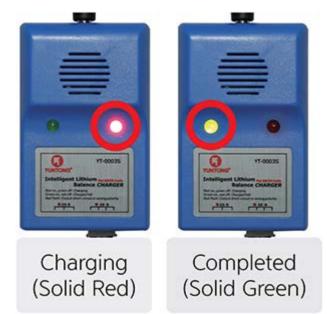

4. The robot and controller can also be powered by the SMPS without the battery.

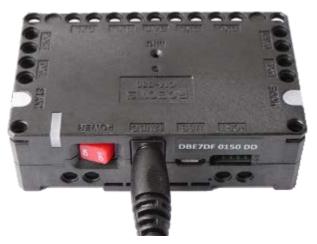

5. The battery has separate connectors for the charger and the robot. Please disconnect the **Robot Connector** from the robot when charging the battery.

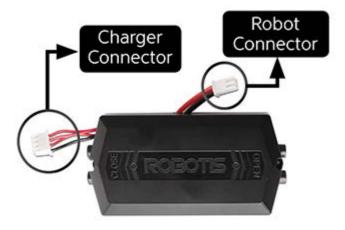

6. 4. Battery Level Check

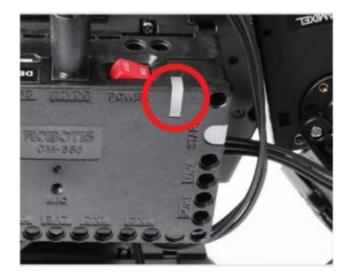

Current battery life can be verified by the color of the LED located on the CM-550.

- Blue : 70% ~ 100%
- Green : 30% ~ 70%
- Red : Under 30% (Low voltage alarm)

**NOTE** : The Power LED will blink when Bluetooth connection is disconnected.

**CAUTION** : Please disconnect the battery from the charger when charging is completed. Please do not charge the battery while operating the robot.

#### 6. 5. Fuse Replacement

The fuse in CM-550 protects hardware from unexpected excessive current. If CM-550 can be turned on with the SMPS, but not with the battery, please check the fuse and replace it if necessary.

**DANGER** : Disconnect any power sources(SMPS, battery, USB) from CM-550 before replacing the fuse.

Disconnect power source from CM-550 and replace the fuse on the bottom of CM-550.

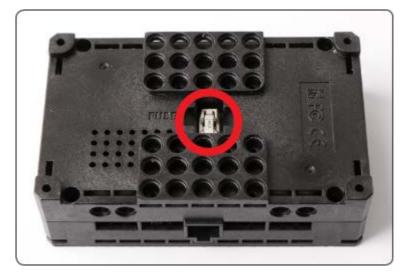

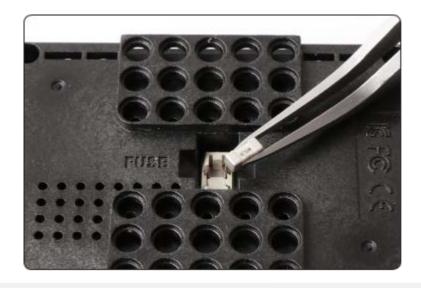

© 2020 ROBOTIS. Powered by Jekyll & Minimal Mistakes.

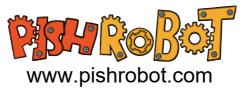